# MR3202A IEEE 802.11b/g Mini AP Router

User Guide

# User Guide

# **802.11b/g Mini AP Router**

*IEEE 802.11b/g Wireless Router*

MR3202A E062007-EK-R01 149100038500E

# **Table of Contents**

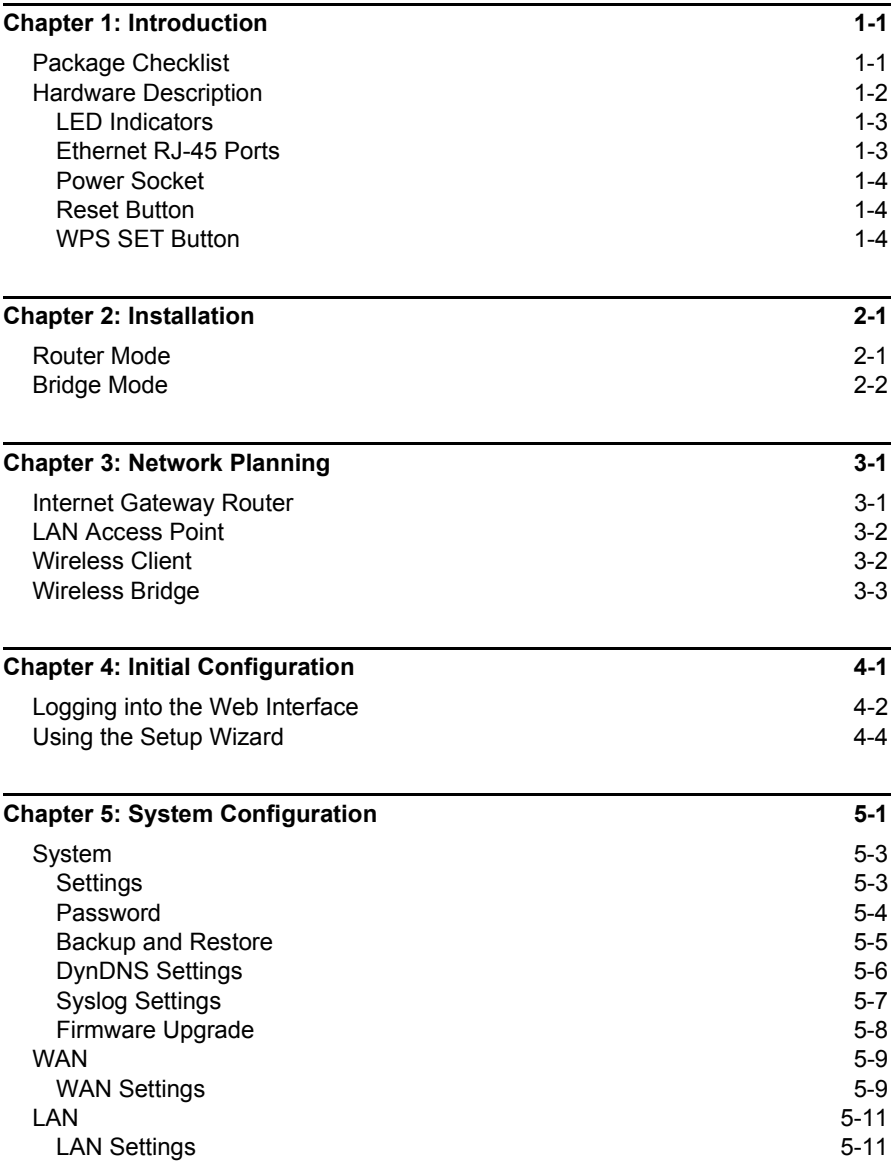

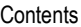

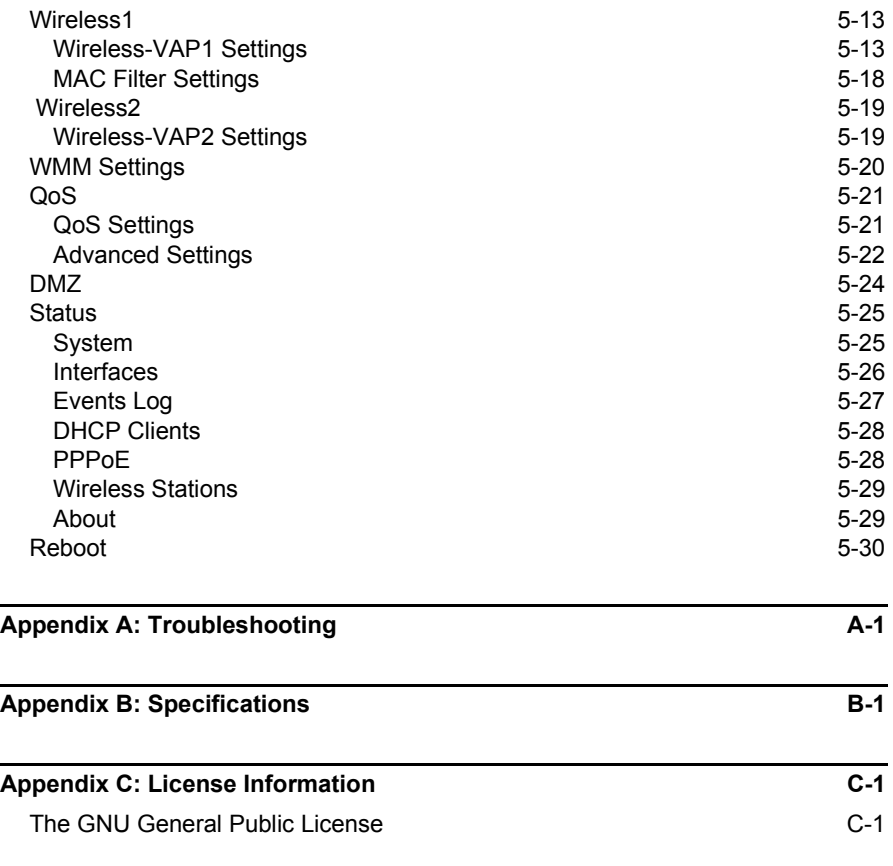

**[Glossary](#page-68-0)**

# <span id="page-6-0"></span>**Chapter 1: Introduction**

The Mini AP Router is an IEEE 802.11b/g wireless gateway router that connects your Internet access device (cable or ADSL modem) to your PC or local area network, or to its own secure wireless network.

The Mini AP Router can be automatically configured with other Wi-Fi Protected Setup (WPS) devices by simply pressing its WPS SET button. For more detailed configuration, the unit can also be set up through its easy-to-use web interface.

# <span id="page-6-1"></span>**Package Checklist**

The Mini AP Router package includes:

- Mini AP Router (MR3202A)
- RJ-45 Category 5 network cable
- AC power adapter
- Quick Installation Guide
- User Guide CD

Inform your dealer if there are any incorrect, missing or damaged parts. If possible, retain the carton, including the original packing materials. Use them again to repack the product in case there is a need to return it.

## <span id="page-7-0"></span>**Hardware Description**

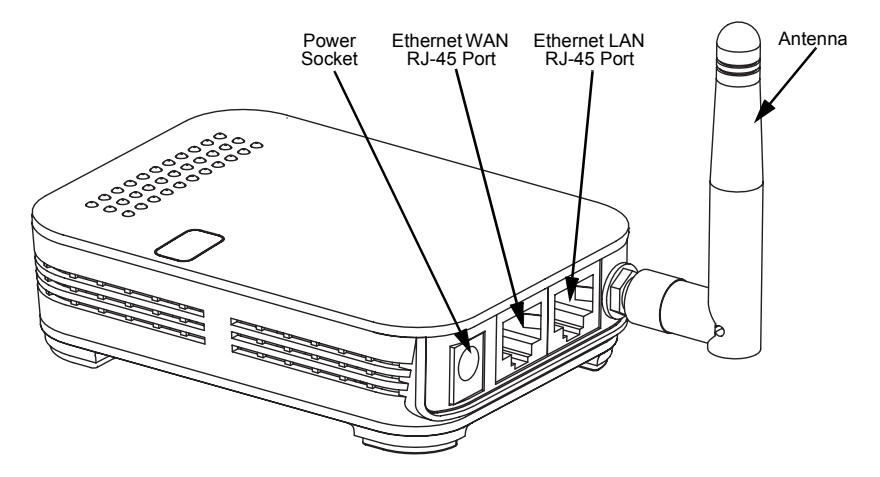

#### **Top Panel**

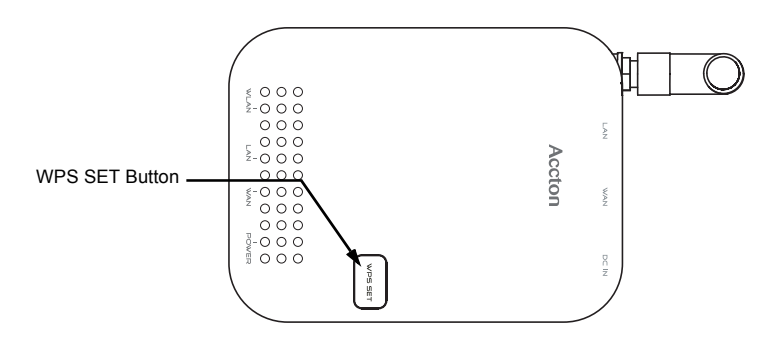

#### **Bottom Panel**

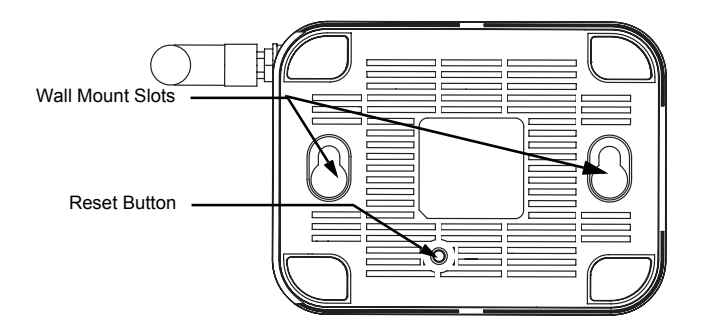

1

### <span id="page-8-2"></span><span id="page-8-0"></span>**LED Indicators**

The Mini AP Router includes four status LED indicators, as described in the following figure and table.

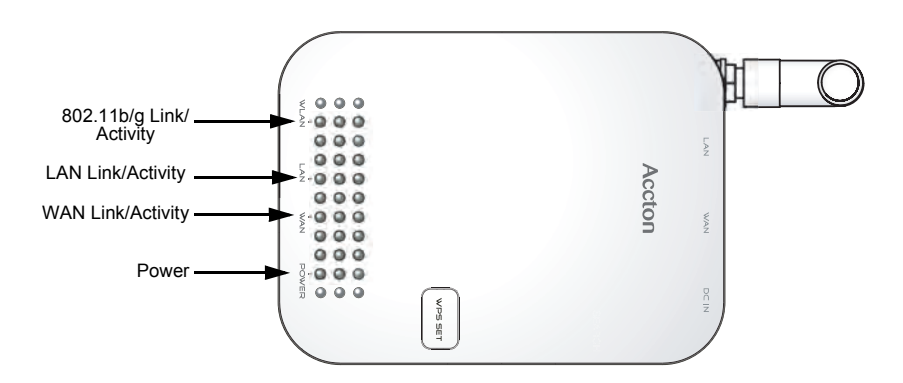

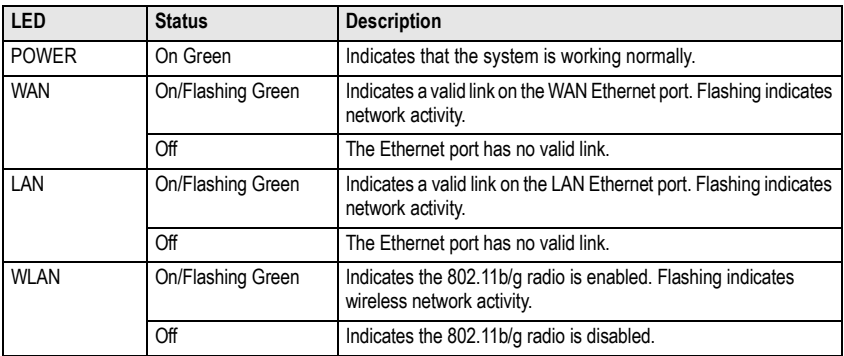

#### <span id="page-8-1"></span>**Ethernet RJ-45 Ports**

The Mini AP Router has one RJ-45 LAN port and one RJ-45 WAN port.

- The RJ-45 LAN port is for connection to a PC or to a 10/100 Mbps.
- The RJ-45 WAN port is for connection to a DSL or cable modem, or to a LAN or other device that provides your Internet access.

Both ports auto-negotiate the operating speed to 10/100 Mbps, the mode to half/full duplex, and the pin signals to MDI/MDI-X. Automatic MDI/MDI-X support enables you to use straight-through cables for all network connections to PCs, switches, or hubs.

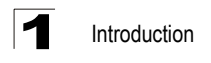

#### <span id="page-9-0"></span>**Power Socket**

The Mini AP Router does not have a power switch. It is powered on when connected to the AC power adapter, and the power adapter is connected to a power source. The power adapter automatically adjusts to any voltage between 100-240 volts at 50 or 60 Hz. No voltage range settings are required.

#### <span id="page-9-1"></span>**Reset Button**

The Reset button can be used to restart the Mini AP Router or restore the factory default configuration. If you press the button for less than 5 seconds, the Mini AP Router will restart. If you press and hold down the button for 5 seconds or more, any configuration changes you may have made are removed and the Mini AP Router is restored to its factory default configuration.

#### <span id="page-9-2"></span>**WPS SET Button**

Use the WPS SET button on the Mini AP Router to automatically connect multiple devices to the network. Within two minutes, press the physical or virtual button on wireless client devices to enable them to join the WLAN.

The WPS configuration process may be initiated on any device and there is no restriction to the order in which buttons are pressed.

**Note:** Any WPS-compatible devices could unintentionally join the WLAN if they are within range during the two-minute set up period after the WPS SET button is pressed.

<span id="page-10-0"></span>The Mini AP Router has two basic operating modes that can be set through the web management interface:

- **Router Mode** Normal gateway mode that connects a wired LAN and wireless clients to an Internet access device, such as a cable or DSL modem. This is the factory set default mode.
- **Bridge Mode** An access point mode that extends a wired LAN to wireless clients.

In addition to these basic operating modes, each wireless interface supports a WIreless Distribution System (WDS) link to another Mini AP Router, and a wireless client mode. These advanced configurations are not described in this section. See [ìNetwork Planningî on page 3-1](#page-14-2) for more information.

In a basic configuration, how the Mini AP Router is connected depends on the operating mode. The following sections describe connections for basic Router Mode and Bridge Mode operation.

# <span id="page-10-1"></span>**Router Mode**

In its default Router Mode, the Mini AP Router forwards traffic between an Internet connected cable or ADSL modem, and wired or wireless PCs or notebooks. The basic connections are illustrated in the figure below.

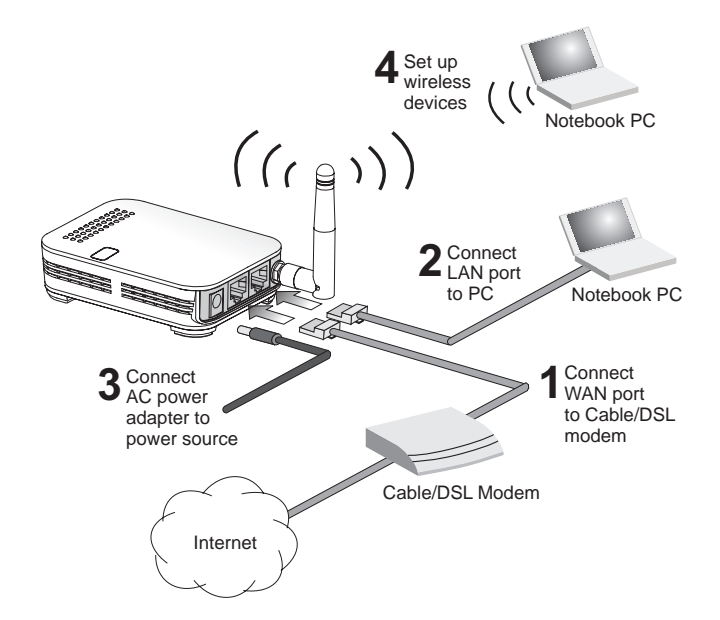

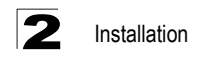

To connect the Mini AP Router in Router Mode for use as an Internet gateway, follow these steps:

- 1. Connect an Ethernet cable from the Mini AP Routerís WAN port to your Internet connected cable or ADSL modem.
- 2. Connect an Ethernet cable from the Mini AP Routerís LAN port to your PC. Alternatively, you can connect to a workgroup switch to support multiple users. The Mini AP Router can support up to 253 wired or wireless users.
- 3. Power on the Mini AP Router by connecting the AC power adapter and plugging it into a power source.

When you power on the Mini AP Router, verify that the Power LED turns on and that the other LED indicators start functioning as described under "LED Indicators" on page 1-3.

- 4. Set up wireless devices by pressing the WPS Set button on the Mini AP Router or by using the web interface. See "Initial Configuration" on page 4-1 for more information on accessing the web interface.
- **Caution:** Use ONLY the power adapter supplied with the Mini AP Router. Otherwise, the product may be damaged.

### <span id="page-11-0"></span>**Bridge Mode**

In Bridge Mode, the Mini AP Router operates as a wireless access point, extending a local wired network to associated wireless clients (PCs or notebooks with wireless capability). From any nearby location, you can then make a wireless connection to the Mini AP Router and access the wired network resources, including local servers and the Internet.

In Bridge Mode, the Mini AP Router does not support gateway functions on its WAN port. Both the LAN port and the WAN ports can be connected to a local Ethernet LAN.

**Note:** Bridge Mode is not the factory default mode and must be manually set using the web management interface.

2

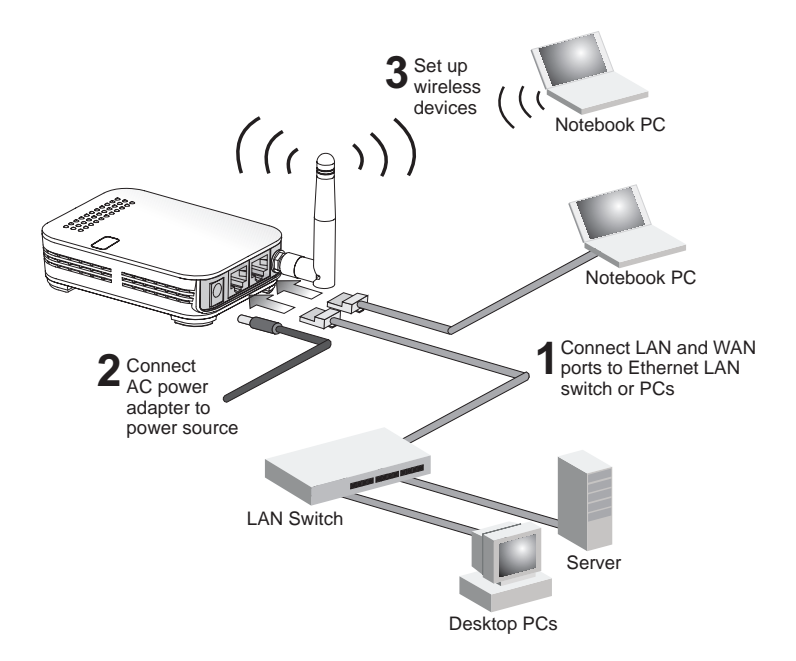

To connect the Mini AP Router for use as an access point, follow these steps:

- 1. Connect an Ethernet cable from the Mini AP Routerís LAN or WAN port to your local network switch.
- 2. Power on the Mini AP Router by connecting the AC power adapter and plugging it into a power source.

When you power on the Mini AP Router, verify that the Power LED turns on and that the other LED indicators start functioning as described under "LED Indicators" on page 1-3.

- 3. Set up wireless devices by pressing the WPS Set button on the Mini AP Router or by using the web interface. See "Initial Configuration" on page 4-1 for more information on accessing the web interface.
- **Caution:** Use ONLY the power adapter supplied with the Mini AP Router. Otherwise, the product may be damaged.

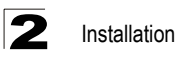

# <span id="page-14-2"></span><span id="page-14-0"></span>**Chapter 3: Network Planning**

The Mini AP Router is designed to be very flexible in its deployment options. It can be used as an Internet gateway for a small network, or as an access point to extend an existing wired network to support wireless users. It also supports use as a wireless client to connect to another wireless network, or a wireless bridge to connect two wired LANs.

This chapter explains some of the basic features of the Mini AP Router and shows some network topology examples in which the device is implemented.

### <span id="page-14-1"></span>**Internet Gateway Router**

The Mini AP Router can connect directly to a cable or DSL modem to provide an Internet connection for multiple users through a single service provider account. Users connect to the Mini AP Router either through a wired connection to the LAN port, or though the device's own wireless network. The Mini AP Router functions as an Internet gateway when set to Router Mode.

An Internet gateway employs serveral functions that essentially creates two separate Internet Protocol (IP) subnetworks; a private internal network with wired and wireless users and a public external network that connects to the Internet. Network traffic is forwarded, or routed, between the two subnetworks.

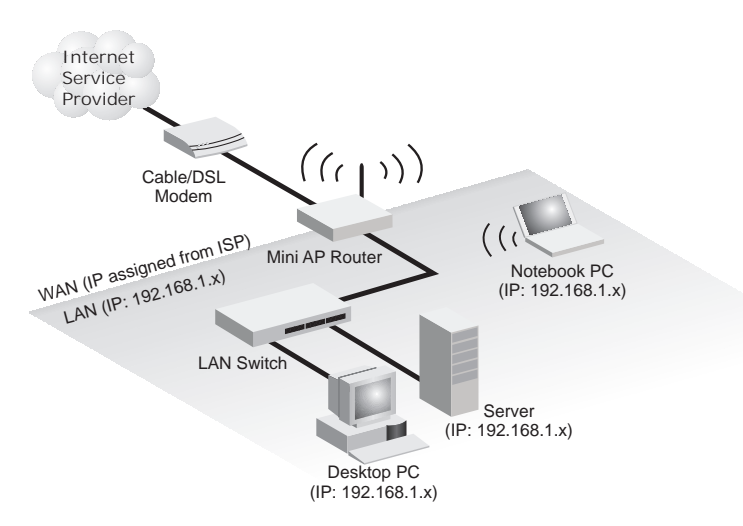

The private local network, connected to the LAN port or wireless interface, provides a Dynamic Host Configuration Protocol (DHCP) server for allocating IP addresses to local PCs and wireless clients, and Network Address Translation (NAT) for mapping the multiple "internal" IP addresses to one "external" IP address.

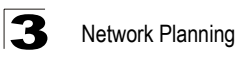

The public external network, connected to the WAN port, supports DHCP client and Point-to-Point Protocol over Ethernet (PPPoE) for connection to an Internet service provider (ISP) through a cable or DSL modem:

# <span id="page-15-0"></span>**LAN Access Point**

The Mini AP Router can provide an access point service for an existing wired LAN, creating a wireless extension to the local network. The Mini AP Router functions as purely an access point when set to Bridge Mode. When used in this mode, there are no gateway functions between the WAN port and the LAN and wireless interface.

A Wi-Fi wireless network is defined by its Service Set Identifier (SSID) or network name. Wireless clients that want to connect to a network must set their SSID to the same SSID of the network service. The Mini AP Router supports two separate wireless interfaces, that is two SSIDs or Virtual Access Points (VAPs). The two VAP interfaces can be configured separately to support different security settings or other wireless functions.

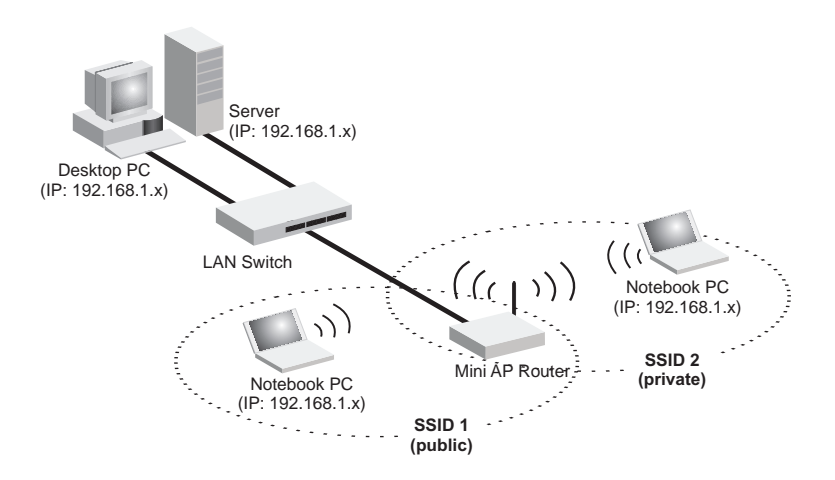

### <span id="page-15-1"></span>**Wireless Client**

The Mini AP Router can operate as a wireless client on one VAP interface, which enables a connection to another wireless network.

The wireless client option requires the unit to be set to Router Mode. When the wireless client option is enabled, the client VAP interface functions as the external gateway interface instead of the WAN port. The other VAP interface, LAN port, and WAN port all function as the local network within the same IP subnet.

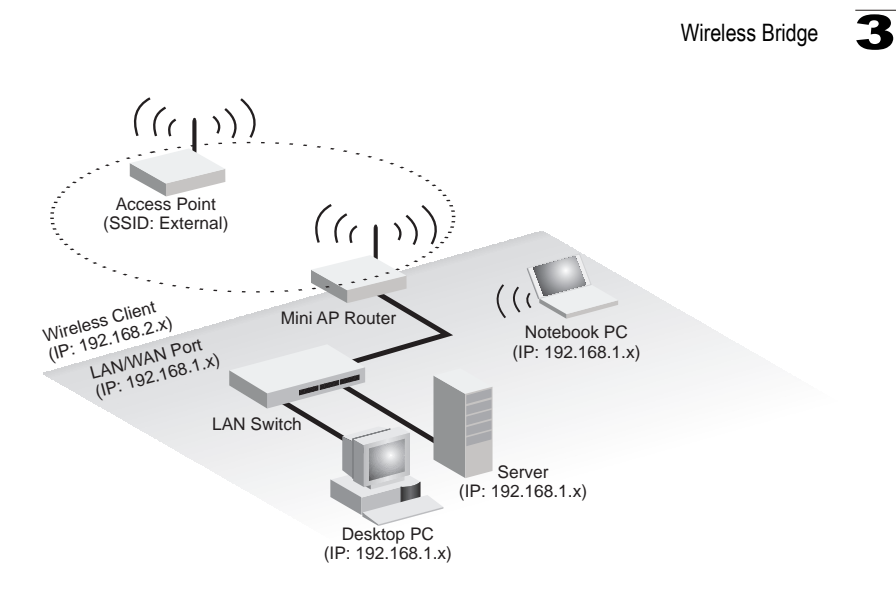

### <span id="page-16-0"></span>**Wireless Bridge**

The IEEE 802.11 standard defines a WIreless Distribution System (WDS) for bridge connections between access points. The Mini AP Router can use WDS to forward traffic on links between units.

A single WDS bridge link can be specified for each VAP interface. One end of a link must be configured as the "WDS Parent" and the other as the "WDS Child." A VAP interface can be configured as a WDS Parent when the Mini AP Router is set to either Router Mode or Bridge Mode, but to be configured to WDS child the unit must be set to Bridge Mode.

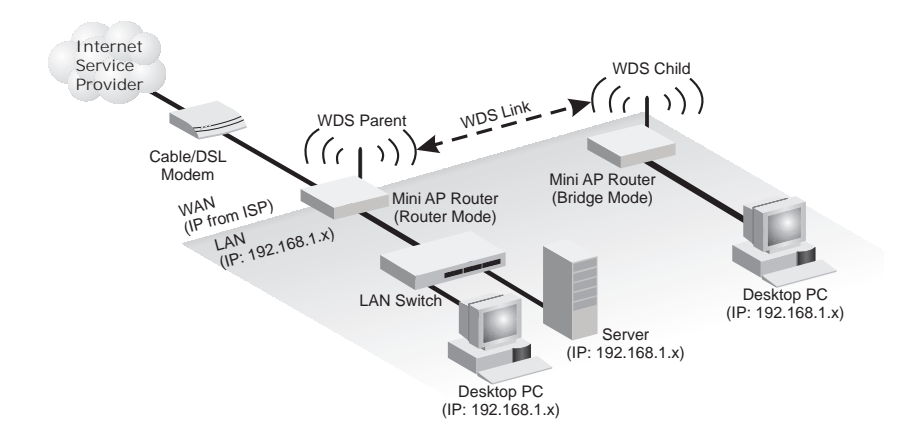

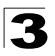

3 Network Planning

# <span id="page-18-1"></span><span id="page-18-0"></span>**Chapter 4: Initial Configuration**

The Mini AP Router offers a user-friendly web-based management interface for the configuration of all the unit's features. Any PC directly attached to the unit can access the management interface using a web browser, such as Internet Explorer (version 6.0 or above).

The initial configuration steps can be made through the web browser interface using the Setup Wizard. It is recommended to make the initial changes by connecting a PC directly to the Mini AP Router before installing it in its intended location. The Mini AP Router has a default IP address of 192.168.1.1 and a subnet mask of 255.255.255.0. If your PC is set to "Obtain an IP address automatically" (that is, set as a DHCP client), you can connect immediately to the web interface. Otherwise, you must set your PC IP address to be on the same subnet as the Mini AP Router (that is, the PC and Mini AP Router addresses must both start 192.168.1.x).

# <span id="page-19-0"></span>**Logging into the Web Interface**

In the web browser's address bar, type the default IP address: http://192.168.1.1. The web browser displays the home page.

It is strongly recommended that you first set a password for web access. If a password is not configured, the management interface is not protected and your netowrk security may be compromised. To set up the password, follow these steps:

**1.** Launch the Advanced Setup – Click "Start with Advanced Setup."

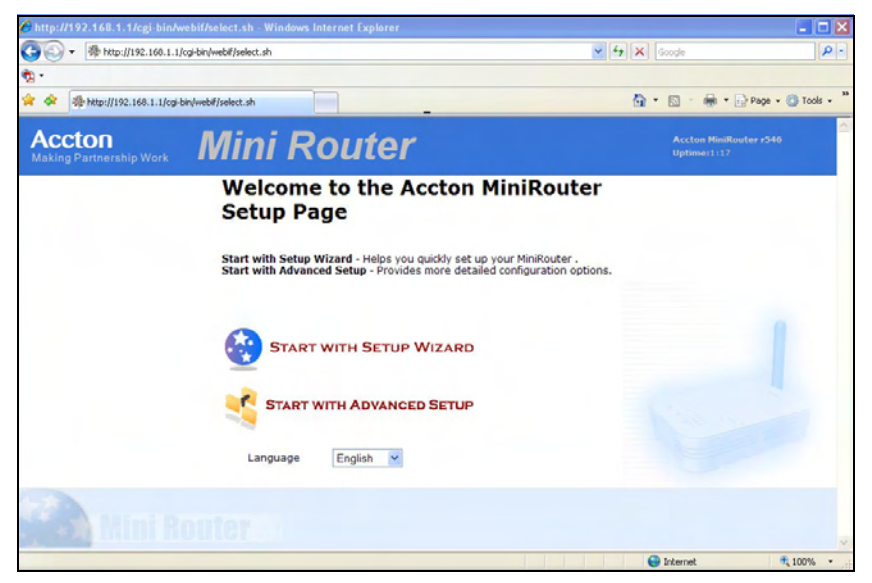

**Figure 4-1. Home Page**

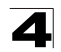

**2.** Set the Password – Enter the new password and confirm it. Click the Set button.

| <b>System</b>         | Settings<br>Password<br><b>System Settings</b>                                                                                                    | Backup & Restore<br><b>Syslog Settings</b><br><b>DynDNS</b> | Upgrade |
|-----------------------|----------------------------------------------------------------------------------------------------|-------------------------------------------------------------|---------|
| <b>WAN</b>            |                                                                                                    |                                                             |         |
| LAN                   |                                                                                                    |                                                             |         |
| Wireless1             | Warning: you haven't set a password for the Web interface and SSH<br>access<br>Please enter one now (the user name in your browser will be 'root'). |                                                             |         |
| Wireless <sub>2</sub> |                                                                                                    |                                                             |         |
| <b>WMM</b>            |                                                                                                    |                                                             |         |
|                       |                                                                                                    |                                                             |         |
|                       | New Password:                                                                                                    |                                                             |         |
| QoS<br><b>Status</b>  | Confirm Password:                                                                                                    |                                                             |         |

**Figure 4-2. Password Setup**

**3.** Login Page – When you next access the web interface, enter the default user name "root" and the password you have set, then click OK.

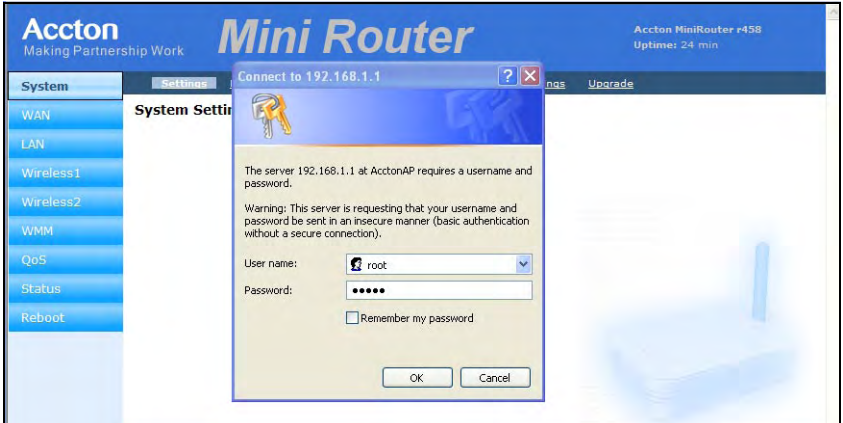

**Figure 4-3. Login Page**

4. **Return to the Home Page** - From the home page, click Start with Setup Wizard and follow the simple steps to set up the Mini AP Router.

# <span id="page-21-0"></span>**Using the Setup Wizard**

There are only a few basic steps you need to set up the Mini AP Router and provide a connection for network access for other wireless stations.

The Setup Wizard takes you through configuration procedures for the general network settings, such as IP configuration, wireless network name (Service Set Identifier), and wireless security. Follow these steps:

- **1.** Launch the Setup Wizard Click "Start with Setup Wizard" on the home page.
- **2. WAN Configuration** There are three basic methods for configuring the access point's WAN port IP address.

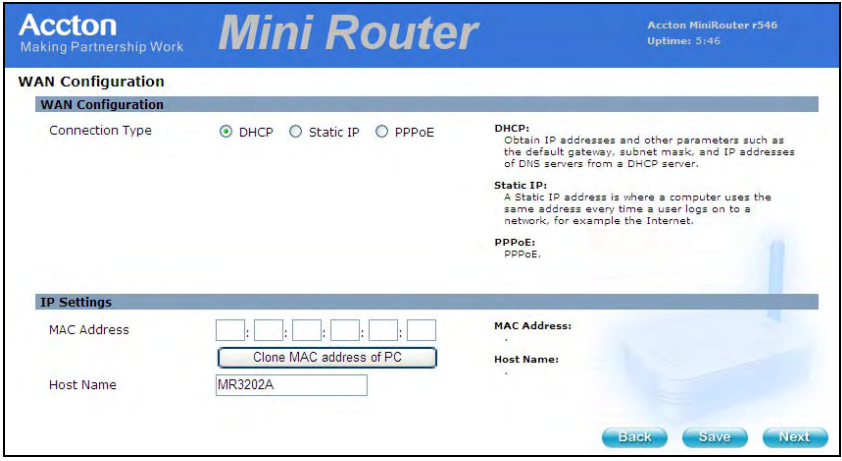

**Figure 4-4. Setup Wizard - WAN Configuration**

The displayed items on this page can be described as follows:

- **DHCP** Enables the Mini AP Router to automatically obtain an IP address from a DHCP server normally operated by the Internet Service Provider (ISP).
	- **WAN IP Address**: The IP address of the Mini AP Router. Valid IP addresses consist of four decimal numbers, 0 to 255, separated by periods.
	- **Subnet Mask**: The mask that identifies the host address bits used for routing to specific subnets.
	- **MAC Address**: This setting allows you to manually change the MAC address on the WAN interface to prevent troubles with operators that restrains connection from different MAC addresses. Enter the MAC address and click Clone MAC address of PC.
	- **Host Name**: Set the Host Name.
- Static IP Select configuration for a fixed IP address xDSL Internet connection.
	- **WAN IP Address**: The IP address of the Mini AP Router. Valid IP addresses

consist of four decimal numbers, 0 to 255, separated by periods.

- **Subnet Mask**: The mask that identifies the host address bits used for routing to specific subnets.
- **Default Gateway** The IP address of the gateway router that is used if the requested destination address is not on the local subnet.
- **WAN DNS Server** The IP address of a Domain Name Server. A DNS maps numerical IP addresses to domain names and can be used to identify network hosts by familiar names instead of the IP addresses.
- **PPPoE** Enable the Mini AP Router IP address to be assigned automatically from an Internet service provider (ISP) through an ADSL modem using PPPoE.
	- **Reconnect Policy**: Select a procedure for the reconnect policy.
	- **Reconnect Timeout**: The number of seconds before the next reconnect attempt. (valid range:0-600 seconds)
	- **Username**: If your ISP has provided you with a PPPoE user name, enter it in the corresponding text box.
	- **Password**: If your ISP has provided you with a PPPoE password, enter it in the corresponding text box.
	- **MTU**: Set the size of Maximum Transmission Unit (MTU) for the largest packet that the network protocol can transmit.
- **3. LAN Configuration** Configures the Mini AP Router's IP address and sets the DHCP server parameters for assigning IP addresses to wireless and LAN clients:

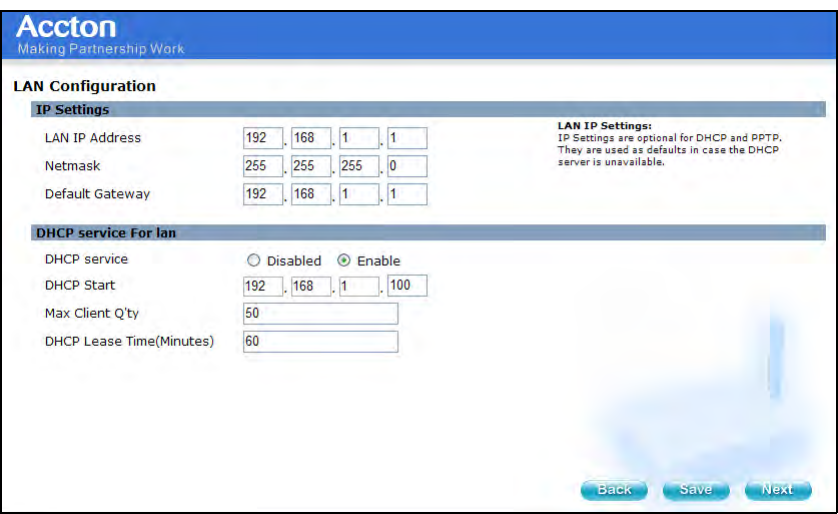

**Figure 4-5. Setup Wizard - LAN Configuration**

The displayed items on this page can be described as follows:

• **IP Settings** — Set the IP address configuration of the Mini AP Router.

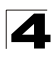

- **LAN IP Address** Valid IP addresses consist of four decimal numbers, 0 to 255, separated by periods.The default setting is 192.168.1.1.
- $\blacksquare$  **Netmask** Indicate the local subnet mask is fixed as 255.255.255.0.
- **Default Gateway** Normally, for wireless clients and stations in the attached LAN, the gateway address is the same as the LAN IP address. For a larger LAN with stations located on other subnets, type the IP address of the default gateway router in the text field provided.
- **DHCP Service for LAN** Set the DHCP service configuration of the Mini AP Router.
	- **DHCP Service** Fnable the DHCP server.
	- **DHCP Start** Specify the start IP address of a range that the DHCP server can allocate to DHCP clients. Note that the address pool range is always in the same subnet as the unit's IP setting.
	- **Max Client Q'ty** Specify the maximum number of IP addresses to allocate to clients.
	- **DHCP Lease Time (Minutes)** Select a time limit for the use of an IP address from the IP pool. When the time limit expires, the client has to request a new IP address.
- <span id="page-23-0"></span>**4. Wireless-VAP1 Configuration — Sets the wireless Service Set Identifier** (SSID) and wireless security encryption key for the VAP1 wireless network.

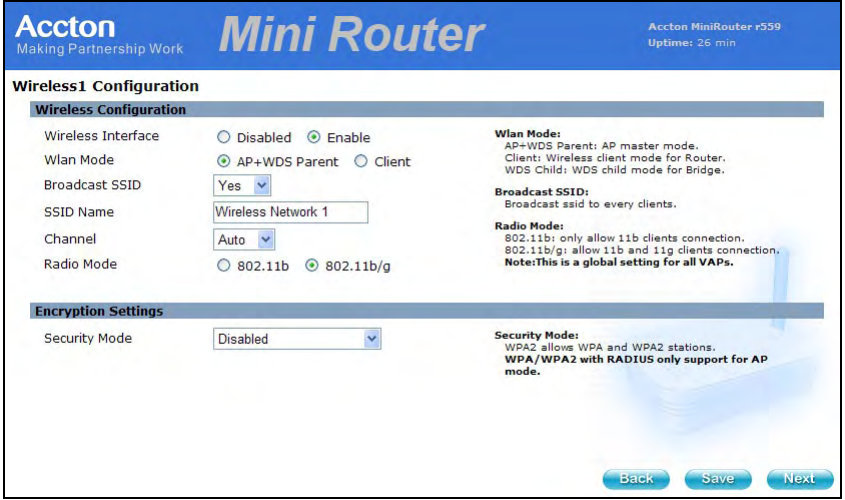

**Figure 4-6. Setup Wizard - Wireless-VAP1 Settings (AP+WDS Parent Mode)**

The displayed items on this page can be described as follows:

**Wireless Configuration** — Enables radio communications for the VAP interface. (Default: Enabled)

- AP+WDS Parent The VAP operates as an access point providing a WLAN for wireless clients. An AP using WDS can function as a wireless network bridge to allow a wireless connection between two wired network segments.
	- **Broadcast SSID**: Disables SSID broadcasting to protect your network from unauthorized access. (Default: Yes)
	- **SSID Name**: The name of the wireless network service provided by the VAP. Clients that want to connect to the network must set their SSID to the same as that of the VAP interface. (Default: "Wireless Network 1" for VAP1: "Wireless Network 2" for VAP2; Range: 1-32 characters)
	- **Channel**: The radio channel that the Mini AP Router uses to communicate with wireless clients. When multiple access points are deployed in the same area, set the channel on neighboring access points at least five channels apart to avoid interference with each other. For example, you can deploy up to three access points in the same area using channels 1, 6, 11. Note that wireless clients automatically set the channel to the same as that used by the access point to which it is linked. (Range: 1-11)
	- **Radio Mode**: Defines the radio mode for the VAP interface.
		- 802.11b: Both 802.11b and 802.11g clients can communicate with the Mini AP Router, but 802.11g clients can only transfer data at 802.11b standard rates (up to 11 Mbps).
		- 802.11b/g: Both 802.11b and 802.11g clients can communicate with the Mini AP Router (up to 54 Mbps).
- Client Enables the Mini AP Router to operate as a client to a larger wireless network upstream from your network. In this mode the VAP operates as the WAN interface to provide Internet access. The other VAP interface, LAN and WAN ports all operate as part of the local network.
	- **SSID Name**: The name of the wireless network service to which you want to connect. (Default: "Wireless Network 1" for VAP1; "Wireless Network 2" for VAP2; Range: 1-32 characters)
	- **Radio Mode**: Defines the radio mode for the VAP interface.

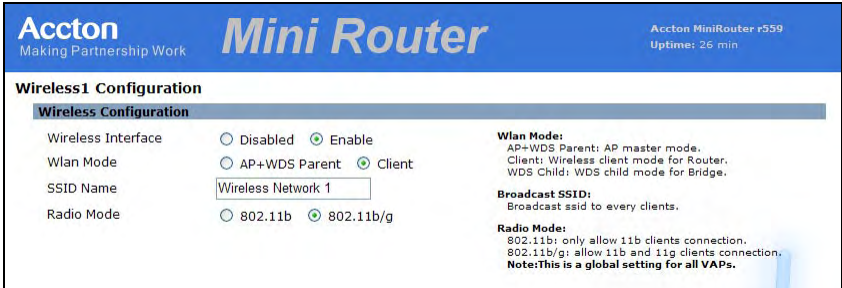

**Figure 4-7. Wireless-VAP1 Settings (Client Mode)**

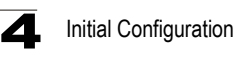

**Encryption Settings** — Configures the encryption used by the VAP interface.

- **WEP** Enables the Mini AP Router to use WEP shared keys. If enabled, you must configure at least one key for the VAP interface and all its clients. Wired Equivalent Privacy (WEP) provides a basic level of security, preventing unauthorized access to the network and encrypting data transmitted between wireless clients and the Mini AP Router. WEP uses static shared keys (fixed-length hexadecimal or alphanumeric strings) that are manually distributed to all clients that want to use the network.
	- **Authentication Mode** The two basic methods of authentication supported for 802.11 wireless networks are "open system" and "shared key." Open-system authentication accepts any client attempting to connect to the access point without verifying its identity. The shared-key approach uses Wired Equivalent Privacy (WEP) to verify client identity by distributing a shared key to clients before attempting authentication.
	- **Default Key** Sets WEP key values. At least one key must be specified. Each WEP key has an index number. The selected default key is used for authentication and encryption on the VAP interface. Enter key values that match the key type and length settings. Standard keys are either 5 or 13 alpanumeric characters; or 10 or 26 hexadecimal digits.

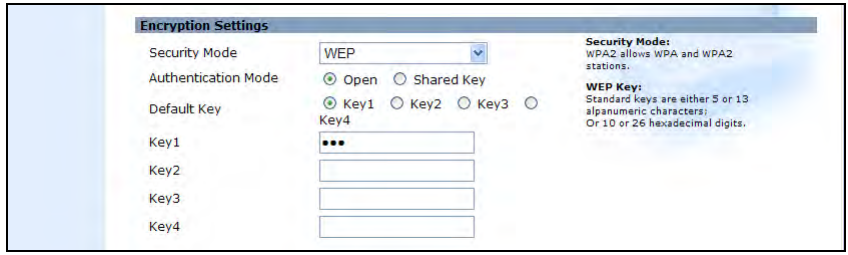

**Figure 4-8. Encryption Settings - WEP Mode**

**· WPA(PSK) or WPA / WPA2(PSK)**– Enable WPA(PSK) or WPA / WPA2(PSK) security on the VAP interface.

Wi-Fi Protected Access (WPA) employs a combination of technologies to provide an enhanced security solution for wireless networks. The WPA Pre-shared Key (WPA-PSK) mode for small networks uses a common password phrase that must be manually distributed to all clients that want to connect to the network. WPA / WPA2(PSK) security on the VAP interface. WPA2 is a futher security enhancement that includes the now ratified IEEE 802.11i wireless security standard.

- **Pre-Shared Key**: Enter a key as an easy-to-remember form of letters and numbers. The key must be from 8 to 64 characters, which can include spaces. All wireless clients must be configured with the same key to communicate with the VAP interface.
- **Confirm Pre-Shared Key**: Enter the key for verification.

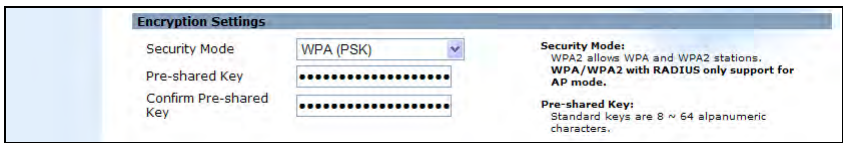

**Figure 4-9. Encryption Settings - WPA(PSK) Mode**

<span id="page-26-0"></span> $\cdot$  WPA(RADIUS) or WPA / WPA2(RADIUS) – Enables WPA(RADIUS) or WPA / WPA2(RADIUS) security on the VAP interface.

Remote Authentication Dial-in User Service (RADIUS) is an authentication protocol that uses software running on a central server to control access to RADIUS-aware devices on the network. An authentication server contains a database of user credentials for each user that requires access to the network. A RADIUS server must be specified for the Mini AP Router to implement IEEE 802.1X network access control and Wi-Fi Protected Access (WPA) wireless security.

- **Secret Key** A shared text string used to encrypt messages between the Mini AP Router and the RADIUS server. Be sure that the same text string is specified on the RADIUS server. Do not use blank spaces in the string.
- **Confirm Secret Key** Enter the key for verification.
- **RADIUS IP Address** Specifies the IP address of the RADIUS server.
- **RADIUS Port** The UDP port number used by the RADIUS server for authentication messages. (Range: 1024-65535; Default:1812).

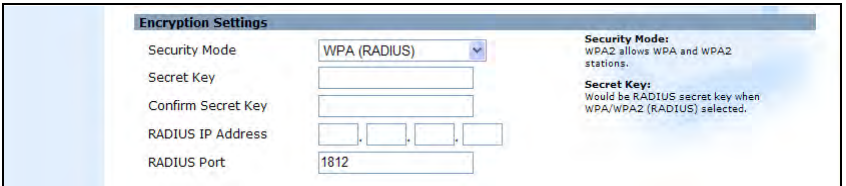

**Figure 4-10. Encryption Settings - WPA(RADIUS) Mode**

**5.** Wireless-VAP2 Configuration - Sets the wireless Service Set Identifier (SSID) and wireless security encryption key for the VAP2 wireless network.

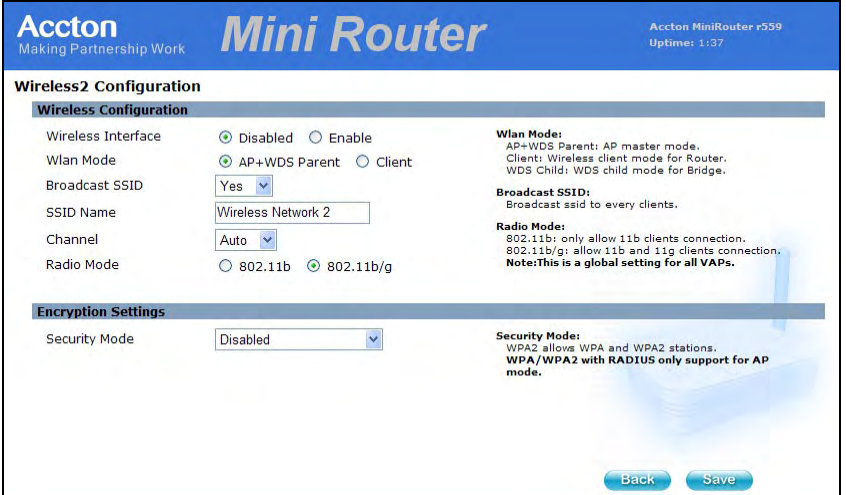

**Figure 4-11. Setup Wizard - Wireless-VAP2 Settings**

Please refer to the page [4-6](#page-23-0) to [4-9](#page-26-0) for the details of the displayed items on this page.

# <span id="page-28-0"></span>**Chapter 5: System Configuration**

The Mini AP Routerís basic settings can be configured using the Setup Wizard, as described in the previous chapter, "Initial Configuration." However, for some installations, you may need to configure specific settings that are not available in the Setup Wizard. The Advanced Setup menu provides access to all the unit's settings for complete control of the Mini AP Router's features.

To access the Advanced Setup menus, follow these steps:

- 1. Use your web browser to connect to the management interface using the default IP address of 192.168.1.1 or the IP address set through the Wizard.
- 2. Log into the Mini AP Router management interface by entering the use name and password that you have set.
- 3. When the home page displays, click on Start with Advanced Setup.

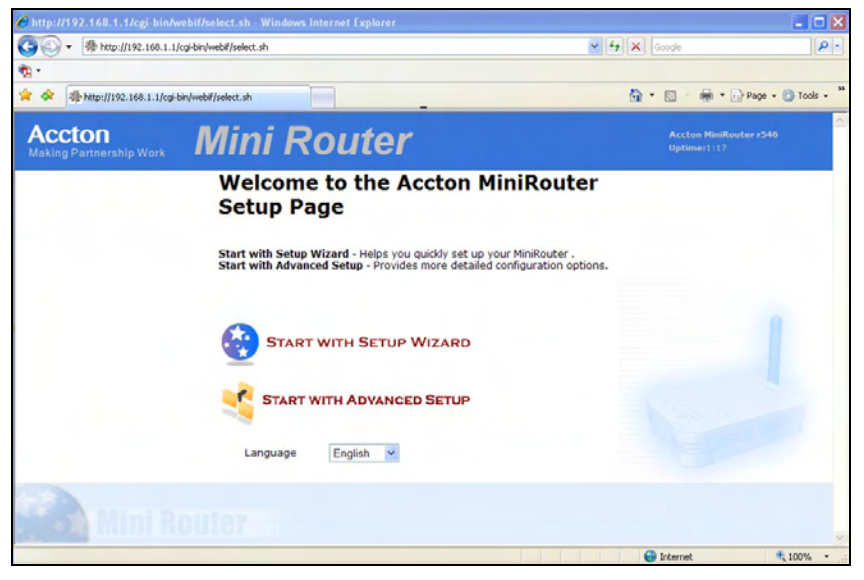

**Figure 5-1. Home Page**

The information in this chapter is organized to reflect the structure of the web management screens for easy reference.

The Advanced Setup pages include the options in the table below. For details on configuration for each feature, see the corresponding page number.

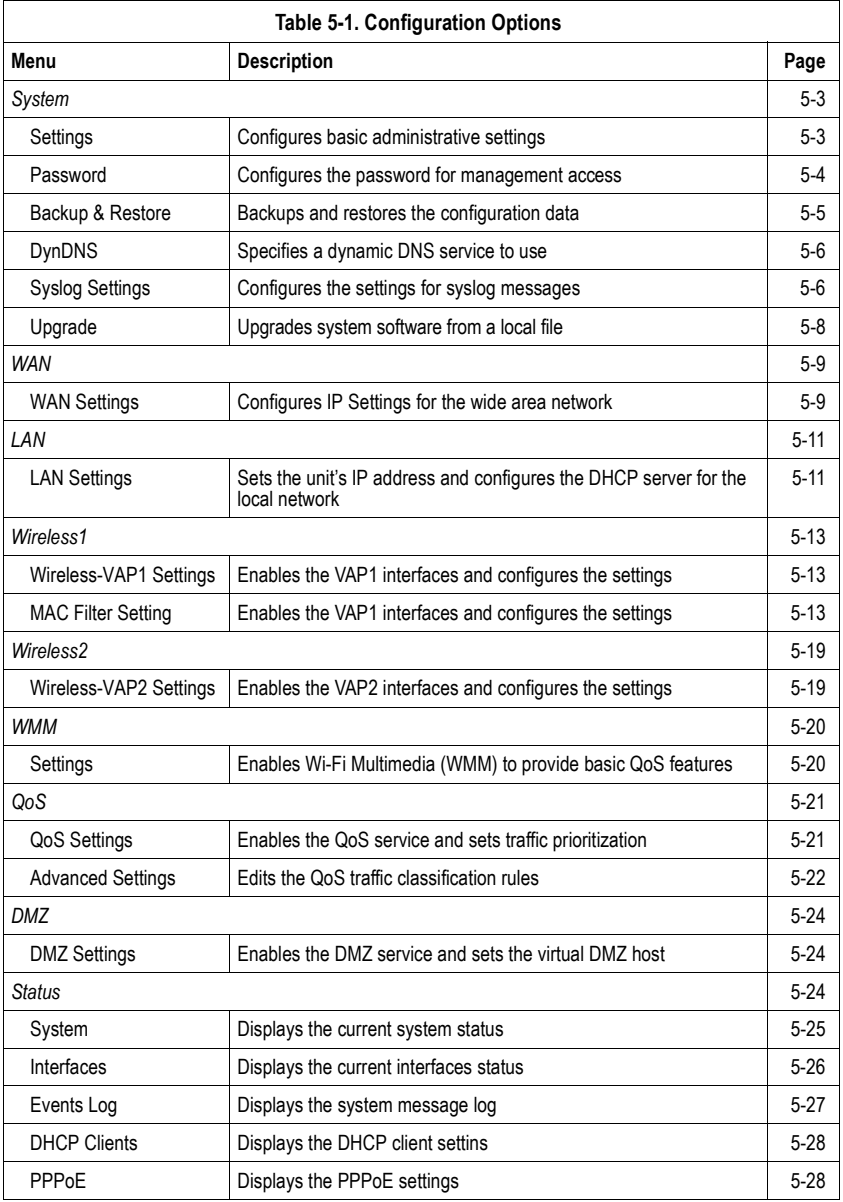

5

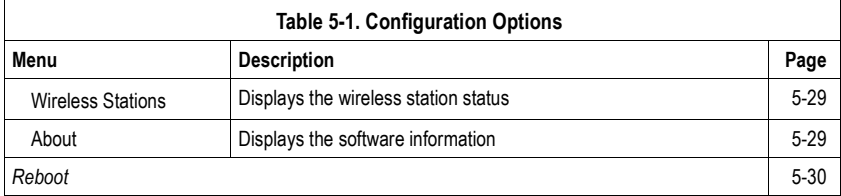

# <span id="page-30-0"></span>**System**

The system pages allow you to conduct the management of basic system configuration settings.

### <span id="page-30-1"></span>**Settings**

The system settings page allows you to set the operation mode, time and web interface display language.

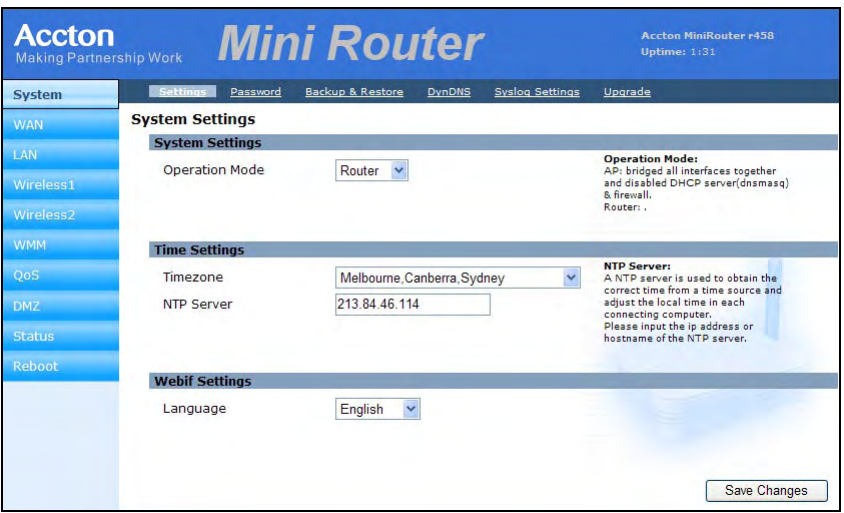

**Figure 5-2. System Settings**

The displayed items on this page can be described as follows:

**Operation Mode** – The device can be set as a router or an access point according to how you want to use the unit in your network.

• Bridge – Set the device as a Wireless Bridge that acts as a root bridge in a wireless bridge network.

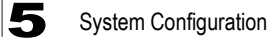

**• Router** – Set the device as a Wireless Router that acts as a junction between two or more networks to buffer and transfer data packets among them.

**Time Settings** — Set the timezone and NTP server of the Mini AP Router.

- $\cdot$  **Timezone** Set your local time zone according to the location.
- **NTP Server** Configure the IP address of an NTP time server that the Mini AP Router attempts to poll for a time update.

**Webif Settings** — Set the language display of the web interface.

• Language – Select English, German or French as the web interface language.

#### <span id="page-31-0"></span>**Password**

The password page allows you to change the password for the access to the management interface.

To protect access to the management interface, you are required to configure an Administrator password as you login the web for the first time use.

**Note:** Pressing the reset button on the back of the Mini AP Router for more than five seconds resets the password to the factory default.

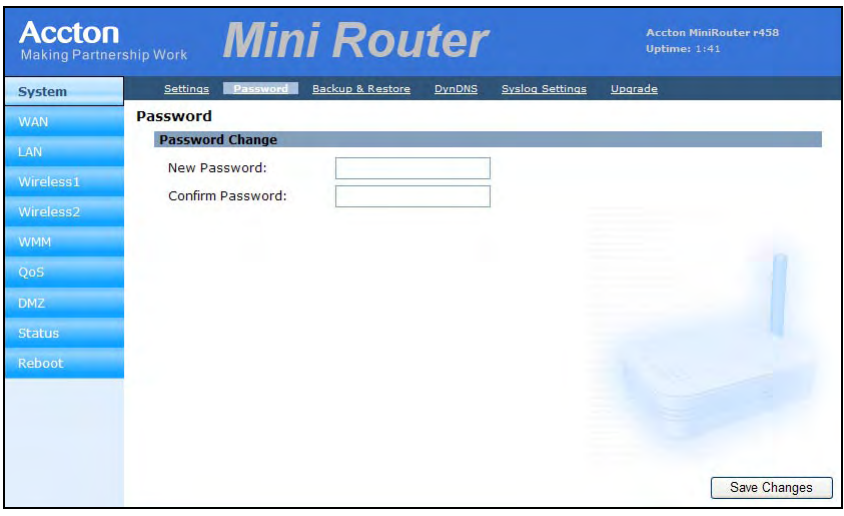

#### **Figure 5-3. Password**

The displayed items on this page can be described as follows:

- New Password The new password for management access.
- Confirm Password Enter the password again for verification.

5

#### <span id="page-32-0"></span>**Backup and Restore**

The backup and resotre page allows you to backup your current configuration of the Mini AP Router and resotre the previously set configuration back to the device.

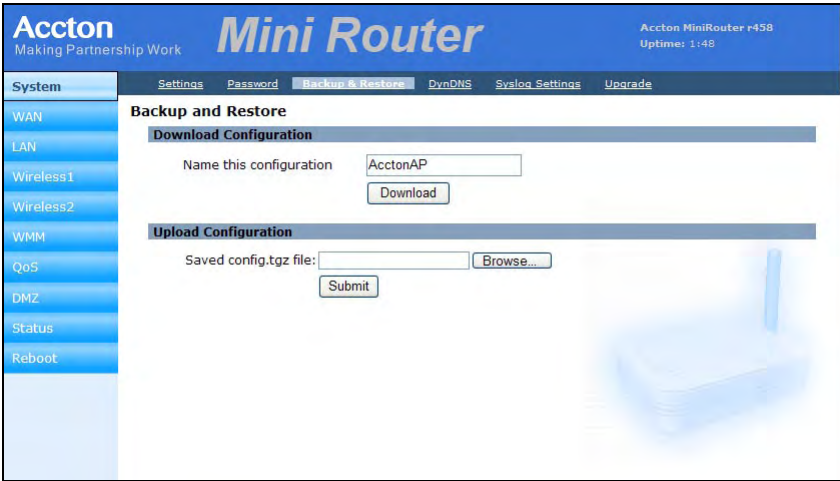

**Figure 5-4. Backup and Restore**

The displayed items on this page can be described as follows:

**Download Configuration** — Download the current configuration.

**• Name this configuration** – Type a file name for the current configuration. Click Download button to generate the configuration file.

**Upload Configuration** — Upload the a previously saved configuration.

• Save config.tgz file – Click Browse button to find the saved config.tgz file and then click Submit button to restore the configuration back to the Mini AP Router.

### <span id="page-33-0"></span>**DynDNS Settings**

Dynamic DNS (DDNS) provides users on the Internet with a method to tie a specific domain name to the unitís dynamically assigned IP address. DDNS allows your domain name to follow your IP address automatically by changing your DNS records when your IP address changes.

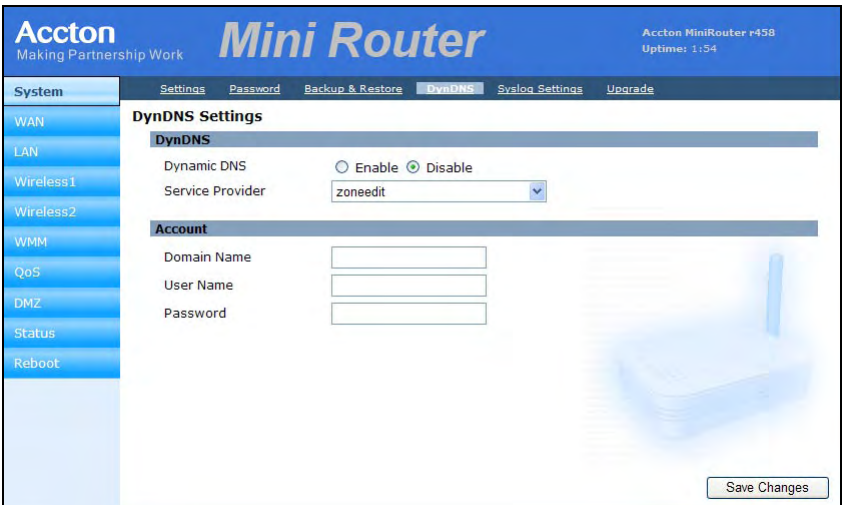

**Figure 5-5. DynDNS Settings**

The displayed items on this page can be described as follows:

**DynDNS** — Enable the Dynamic DNS of the Mini AP Router.

**• Service Provider** – Specify the DDNS service provider. To set up an DDNS account, visit the websites of the service providers indicated in the table below:

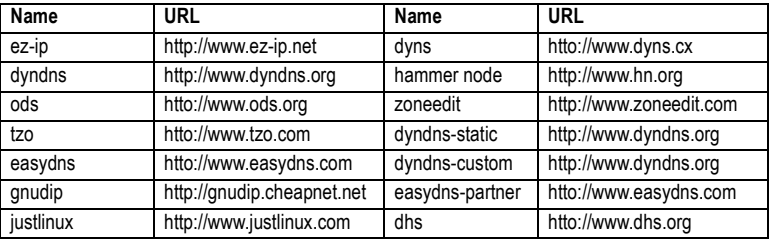

- **Domain Name** Specify the prefix to identify your presence on the DDNS server.
- User Name Specify your username for the DDNS service.
- <span id="page-33-1"></span>• Password – Specify your password for the DDNS service.

5

### <span id="page-34-0"></span>**Syslog Settings**

The Mini AP Router supports a logging process that can control error messages saved to memory or sent to a Syslog server. The logged messages serve as a valuable tool for isolating Mini AP Router and network problems.

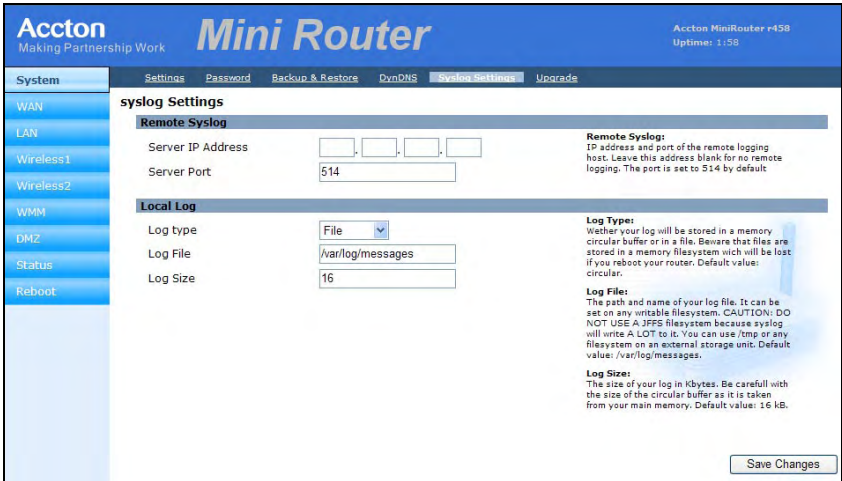

**Figure 5-6. Syslog Settings**

The displayed items on this page can be described as follows:

**Remote Syslog** — Set the operation mode of the Mini AP Router.

- **Server IP Address** The IP address or name of a Syslog server.
- **Server Port** By default, the port used to listen for UDP syslog messages is 514. If you specify another port, it must be in the range of 1024 to 65535.

Local Log - Setup the file definition of the logging message.

- **Log Type** The log type used to store the logging messages in a memory circular buffer or in a file. Writing to a circular buffer is much faster than messages to a file.
- Log File The path and name of your log file.
- Log Size The max size of your log in Kbytes.

#### <span id="page-35-0"></span>**Firmware Upgrade**

The upgrade page allows you to download a new software code file from the local web management station to the Mini AP Router using HTTP.

After upgrading to new software, you must reboot the Mini AP Router to implement the new code. Until a reboot occurs, the Mini AP Router will continue to run the software it was using before the upgrade started.

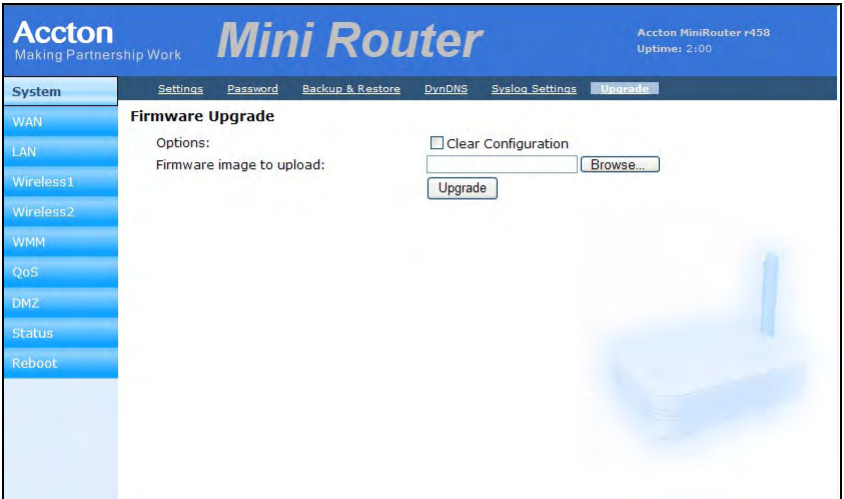

**Figure 5-7. Firmware Upgrade**

The displayed items on this page can be described as follows:

- Clear Configuration Check the box to clear the current configuration when uploading new firmware.
- **Fireware image to upload** Specify the name of the code file on the local web management station. You can use the Browse button to locate the image file locally on the management station. Click Upgrade button to start the download process. Be sure to allow enough time for the download to complete before rebooting the Mini AP Router.
## **WAN**

Specify the WAN connection parameters provided by your Internet Service Provider (ISP).

## **WAN Settings**

Specifies the type of WAN connection to use. The selected option depends on the device connected to the WAN port and your specific ISP service.

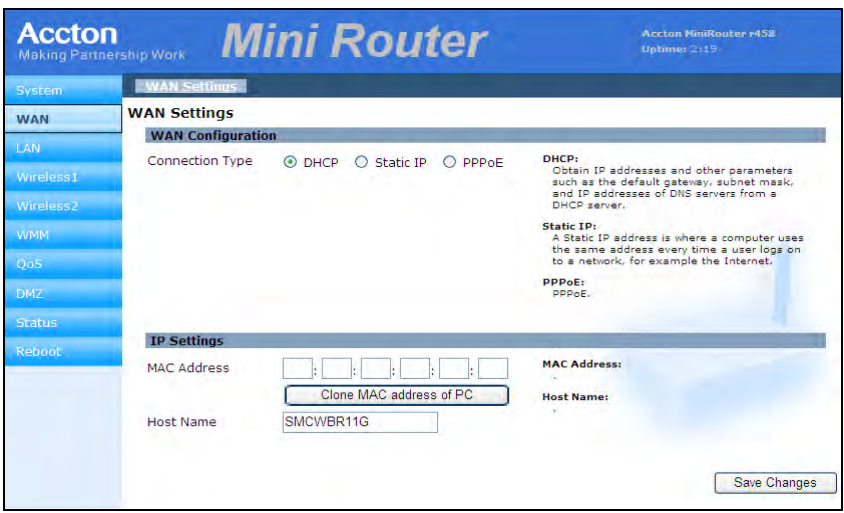

**Figure 5-8. WAN Settings**

The displayed items on this page can be described as follows:

**WAN Configuration** – Set the IP address configuration of the Mini AP Router.

- **DHCP** Enables the Mini AP Router to automatically obtain an IP address from a DHCP server.
	- **WAN IP Address**: The IP address of the Mini AP Router. Valid IP addresses consist of four decimal numbers, 0 to 255, separated by periods.
	- **Subnet Mask**: The mask that identifies the host address bits used for routing to specific subnets.
	- **MAC Address**: This setting allows you to manually change the MAC address on the WAN interface to prevent troubles with operators that restrains connection from different MAC addresses. Enter the MAC address and click Clone MAC address of PC.
	- **Host Name**: Set the Host Name.
- Static IP Select configuration for a fixed IP address xDSL Internet connection.
	- **WAN IP Address**: The IP address of the Mini AP Router. Valid IP addresses

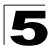

consist of four decimal numbers, 0 to 255, separated by periods.

- **Subnet Mask**: The mask that identifies the host address bits used for routing to specific subnets.
- **Default Gateway** The IP address of the gateway router for the Mini AP Router, which is used if the requested destination address is not on the local subnet.
- **WAN DNS Server** The IP address of a Domain Name Server on the service providerís network. A DNS maps numerical IP addresses to domain names and can be used to identify network hosts by familiar names instead of the IP addresses.
- **PPPoE** Enable the Mini AP Router IP address to be assigned automatically from an Internet service provider (ISP) through an ADSL modem using PPPoE.
	- **Reconnect Policy**: Select a procedure for the reconnect policy.
	- **Reconnect Timeout**: The number of seconds before the next reconnect attempt. (valid range:0-600 seconds)
	- **Username**: If your ISP has provided you with a PPPoE user name, enter it in the corresponding text box.
	- **Password**: If your ISP has provided you with a PPPoE password, enter it in the corresponding text box.
	- **MTU**: Set the size of Maximum Transmission Unit (MTU) for the largest packet that the network protocol can transmit.

# **LAN**

The Mini AP Router must have a valid IP address for management using a web browser and to support other features. The unit has a default IP address of 192.168.1.1. You can use this IP address or assign another address that is compatible with your existing local network. The unit can also be enabled as a Dynamic Host Configuration Protocol (DHCP) server to allocate IP addresses to local PCs and wireless clients. The unit can support up to 253 local clients.

## **LAN Settings**

The Mini AP Router includes a DHCP server that can assign temporary IP addresses to any attached host requesting the service. Addresses are assigned to clients from a common address pool configured on the unit. Configure an address pool by specifying start and end IP addresses. Be sure not to include the unit's IP address in the address pool range.

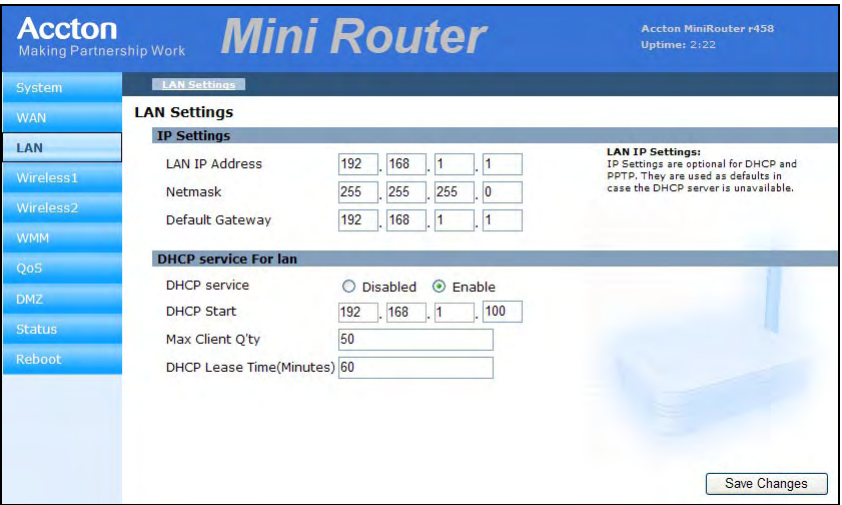

**Figure 5-9. LAN Settings**

There are two operation modes:

**IP Settings** – Set the IP address configuration of the Mini AP Router.

- **LAN IP Address** Valid IP addresses consist of four decimal numbers, 0 to 255, separated by periods.The default setting is 192.168.1.1.
- $\cdot$  **Netmask** Indicate the local subnet mask is fixed as 255.255.255.0.
- Default Gateway The default gateway is the IP address of the router, which is used if the requested destination address is not on the local subnet. If you have management stations located on another subnet, type the IP address of the default

gateway router in the text field provided. Otherwise, leave the address as (192.168.1.1).

**DHCP Service for LAN** – Set the DHCP service configuration of the Mini AP Router.

- **DHCP Service** Enable the DHCP server.
- **DHCP Start** Specify the start IP address of a range that the DHCP server can allocate to DHCP clients. Note that the address pool range is always in the same subnet as the unit's IP setting. The maximum clients that the unit can support is 253, but the IP pool range is determined by the start IP address and the Max Client Q'ty.
- Max Client Q'ty Defines the IP pool range that the DHCP server can allocate to DHCP clients. If the start IP address is 192.168.1.1, the maximum client quantity can be up to 253. If the start IP address is 192.168.1.100, the maximum client quantity can be up to 153.
- **DHCP Lease Time (Minutes)** Select a time limit for the use of an IP address from the IP pool. When the time limit expires, the client has to request a new IP address.

## **Wireless1**

Set the wireless WLAN mode and wireless security for the Wireless-VAP1 network.

### <span id="page-40-0"></span>**Wireless-VAP1 Settings**

The Wireless-VAP1 Settings page includes configuration options for radio signal characteristics and wireless security features on the Mini AP Router. The Wireless-VAP1 interface is enabled by default.

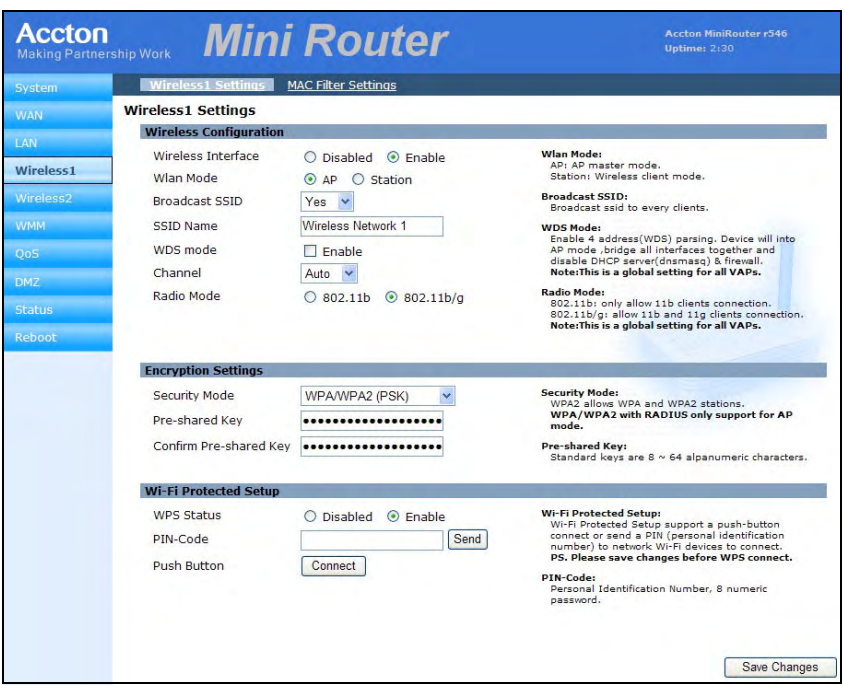

**Figure 5-10. Wireless-VAP1 Settings (AP+WDS Parent Mode)**

The displayed items on this page can be described as follows:

**Wireless Configuration** — Enables radio communications for the VAP interface. (Default: Enabled)

- **AP+WDS Parent** The VAP operates as an access point providing a WLAN for wireless clients. An AP using WDS can function as a wireless network bridge to allow a wireless connection between two wired network segments.
	- **Broadcast SSID**: Disables SSID broadcasting to protect your network from unauthorized access. (Default: Yes)
	- **SSID Name**: The name of the wireless network service provided by the VAP.

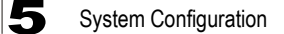

Clients that want to connect to the network must set their SSID to the same as that of the VAP interface. (Default: "Wireless Network 1" for VAP1; "Wireless Network 2" for VAP2; Range: 1-32 characters)

- **Channel**: The radio channel that the Mini AP Router uses to communicate with wireless clients. When multiple access points are deployed in the same area, set the channel on neighboring access points at least five channels apart to avoid interference with each other. For example, you can deploy up to three access points in the same area using channels 1, 6, 11. Note that wireless clients automatically set the channel to the same as that used by the access point to which it is linked. (Range: 1-11)
- **Radio Mode**: Defines the radio mode for the VAP interface.
	- 802.11b: Both 802.11b and 802.11g clients can communicate with the Mini AP Router, but 802.11g clients can only transfer data at 802.11b standard rates (up to 11 Mbps).
	- 802.11b/g: Both 802.11b and 802.11g clients can communicate with the Mini AP Router (up to 54 Mbps).
- **Client** Select the client mode as the Mini AP Router is used to be a client to a larger wireless network upstream on your network.
	- **SSID Name**: The name of the wireless network service provided by the VAP. Clients that want to connect to the network must set their SSID to the same as that of the VAP interface.
	- **Radio Mode**: Defines the radio mode for the VAP interface.
- **Note:** This WLAN Mode is only availabe when the operation mode is set to Router. Only one of the two Wireless VAPs can be set to Client mode and the other must be set to AP+WDS.

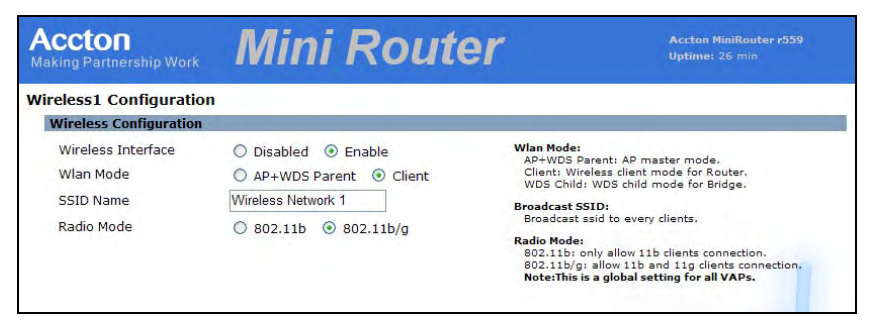

**Figure 5-11. Wireless-VAP1 Settings (Client Mode)**

- **WDS Child** Select the WDS Child as the Mini AP Router is used as a bridge connect LAN and LAN between APs.
	- **SSID Name**: The name of the wireless network service provided by the VAP. Clients that want to connect to the network must set their SSID to the same as that of the VAP interface.
	- **Radio Mode**: Defines the radio mode for the VAP interface.

**Note:** This WLAN Mode is only availabe when the operation mode is set to Bridge. Only one of the two Wireless VAPs can be set to WDS Child mode and the other must be set to AP+WDS.

| <b>Accton</b><br><b>Making Partnership Work</b>                 | Mini Router                                                                                               | <b>Accton MiniRouter r559</b><br>Uptime: 26 min                                                                                                    |
|-----------------------------------------------------------------|----------------------------------------------------------------------------------------------------|----------------------------------------------------------------------------------------------------|
| <b>Wireless1 Configuration</b><br><b>Wireless Configuration</b> |                                                                                                    |                                                                                                    |
| Wireless Interface<br>Wlan Mode<br>SSID Name<br>Radio Mode      | $Disable$ $\odot$ Enable<br>AP+WDS Parent<br>Client<br>Wireless Network 1<br>$\odot$ 802.11b/g<br>802.11b | <b>Wlan Mode:</b><br>AP+WDS Parent: AP master mode.<br>Client: Wireless client mode for Router.<br>WDS Child: WDS child mode for Bridge.<br><b>Broadcast SSID:</b><br>Broadcast ssid to every clients.<br><b>Radio Mode:</b><br>802.11b: only allow 11b clients connection.<br>802.11b/g: allow 11b and 11g clients connection.<br>Note: This is a global setting for all VAPs. |

**Figure 5-12. Wireless-VAP1 Settings (WDS Child Mode)**

**Encryption Settings** — Configures the encryption used by the client.

- **WEP** Enables the Mini AP Router to use WEP shared keys. If enabled, you must configure at least one key for the VAP interface and all its clients. Wired Equivalent Privacy (WEP) provides a basic level of security, preventing unauthorized access to the network and encrypting data transmitted between wireless clients and the Mini AP Router. WEP uses static shared keys (fixed-length hexadecimal or alphanumeric strings) that are manually distributed to all clients that want to use the network.
	- **Authentication Mode**: The two basic methods of authentication supported for 802.11 wireless networks are "open system" and "shared key." Open-system authentication accepts any client attempting to connect to the access point without verifying its identity. The shared-key approach uses Wired Equivalent Privacy (WEP) to verify client identity by distributing a shared key to clients before attempting authentication.
	- **Default Key**: Sets WEP key values for one or two keys. At least one key must be specified. Each WEP key has an index number. The selected key is used for authentication and encryption on the VAP interface. Enter key values that match the key type and length settings. Standard keys are either 5 or 13 alpanumeric characters; or 10 or 26 hexadecimal digits.

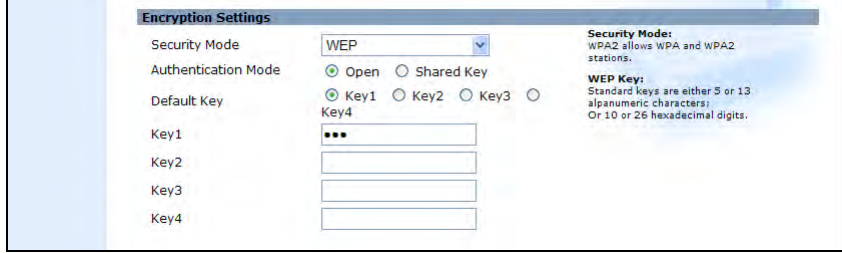

**Figure 5-13. Encryption Settings - WEP Mode**

• **WPA(PSK)** – Enable WPA(PSK) security on the VAP interface.

Wi-Fi Protected Access (WPA) employs a combination of technologies to provide an enhanced security solution for wireless networks. The WPA Pre-shared Key (WPA-PSK) mode for small networks uses a common password phrase that must be manually distributed to all clients that want to connect to the network.

- **Pre-Shared Key**: Enter a key as an easy-to-remember form of letters and numbers. The key must be from 8 to 64 characters, which can include spaces. All wireless clients must be configured with the same key to communicate with the VAP interface. (Default: Product Serial Number)
- **Confirm Pre-Shared Key**: Enter the key for verification.

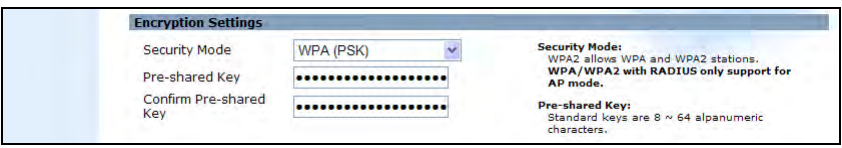

**Figure 5-14. Encryption Settings - WPA(PSK) Mode**

**• WPA / WPA2(PSK)** – Enable WPA / WPA2(PSK) security on the VAP interface.

WPA2 is a futher security enhancement that includes the now ratified IEEE 802.11i wireless security standard.

- **Pre-Shared Key**: Enter a key as an easy-to-remember form of letters and numbers. The key must be from 8 to 64 characters, which can include spaces. All wireless clients must be configured with the same key to communicate with the VAP interface.
- **Confirm Pre-Shared Key**: Enter the key for verification.
- **WPS Status**: Enable Wi-Fi Protected Setup (WPS).
- **PIN-Code**: A PIN (Personal Identification Number) is required to join the Wi-Fi Protected Setup network. Each device supporting WPS will come with a hard-coded PIN number. Set an initial client up to talk with the router/gateway and it becomes the master device used to enter PIN codes of other clients that want network access. Click "Send" button to activate the security.
- **Push Button**: Click the button to activate WPS. This action performs the same

function as pressing the physical WPS SET Button on the Mini AP Router.

**Note:** The Wi-Fi Protected Setup is avaliable for VAP1 only.

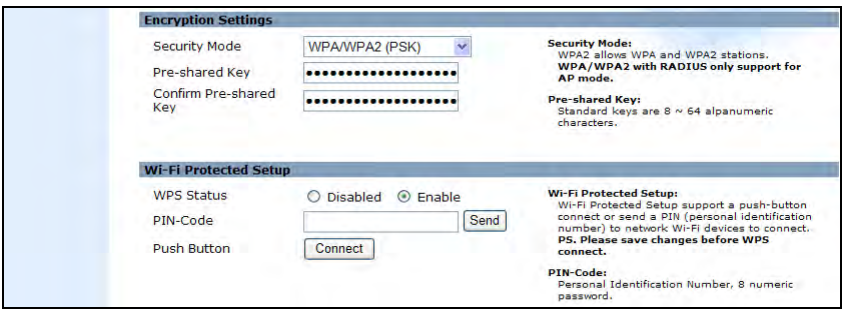

**Figure 5-15. Encryption Settings - WPA/WPA2(PSK) Mode**

<span id="page-44-0"></span>**• WPA(RADIUS) or WPA / WPA2(RADIUS)** – Enables WPA(RADIUS) or WPA / WPA2(RADIUS) security on the VAP interface.

Remote Authentication Dial-in User Service (RADIUS) is an authentication protocol that uses software running on a central server to control access to RADIUS-aware devices on the network. An authentication server contains a database of user credentials for each user that requires access to the network. A primary RADIUS server must be specified for the Mini AP Router to implement IEEE 802.1x network access control and Wi-Fi Protected Access (WPA) wireless security. A secondary RADIUS server may also be specified as a backup should the primary server fail or become inaccessible.

- **Secret Key**: A shared text string used to encrypt messages between the Mini AP Router and the RADIUS server. Be sure that the same text string is specified on the RADIUS server. Do not use blank spaces in the string.
- **Confirm Secret Key**: Enter the key for verification.
- **RADIUS IP Address**: Specifies the IP address or host name of the RADIUS server.
- **RADIUS Port**: The UDP port number used by the RADIUS server for authentication messages. (Range: 1024-65535; Default:1812).

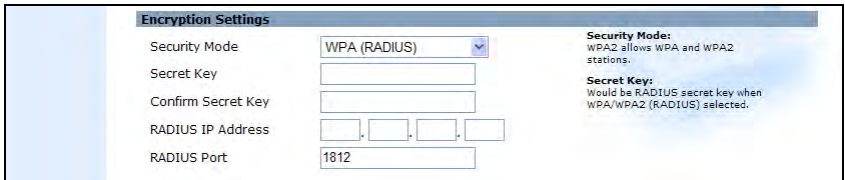

**Figure 5-16. Encryption Settings - WPA(RADIUS) Mode**

## **MAC Filter Settings**

You can allow or block access to the Internet from clients on the local network by MAC addresses.

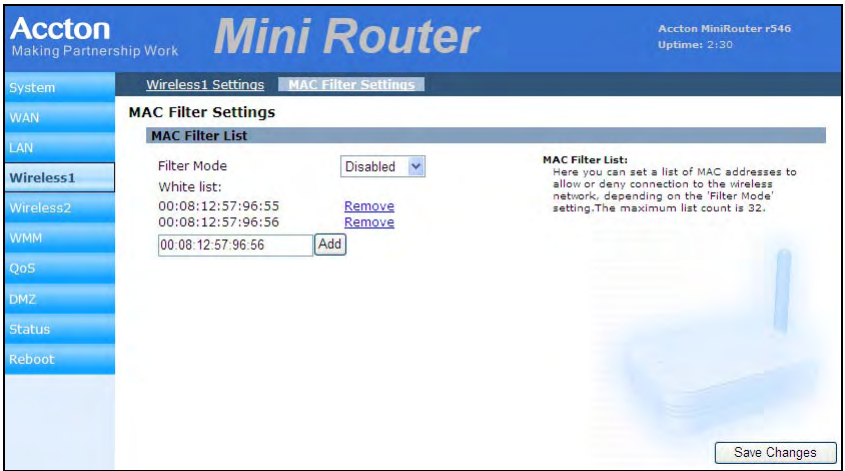

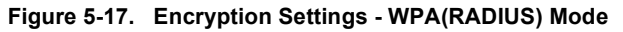

The displayed items on this page can be described as follows:

- **Filter Mode** Allow or deny the feature.
- White List Specify a local PC MAC address. Click Add to add a MAC address to the filter list or click Remove to delete it from the list.

## **Wireless2**

Sets the wireless Service Set Identifier (SSID) and wireless security encryption key for the Wireless-VAP2 network. An SSID is a recognizable text name that identifies a wireless network. Wireless clients that want to connect to the network must set their SSIDs to match that of the router.

### **Wireless-VAP2 Settings**

The Wireless-VAP2 Settings page includes configuration options for radio signal characteristics and wireless security features on the Mini AP Router. The Wireless-VAP2 interface is disabled by default.

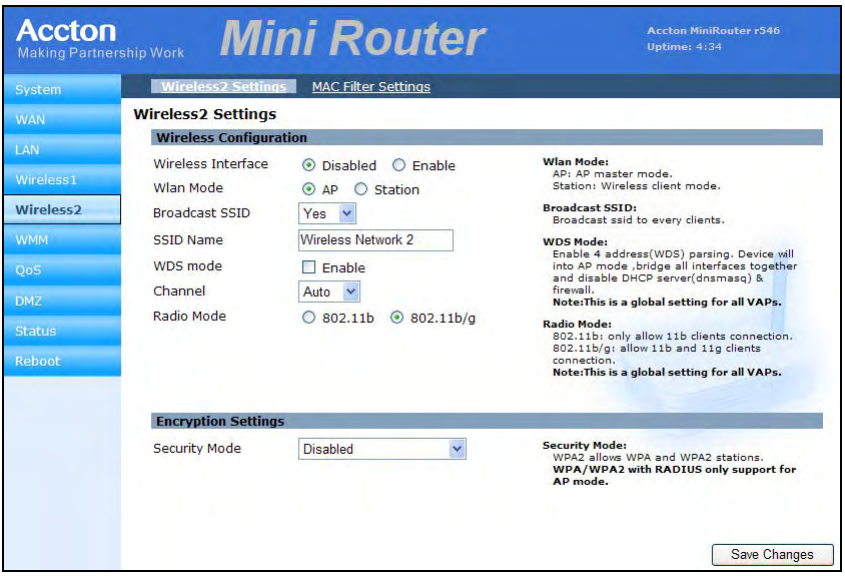

**Figure 5-18. Wireless-VAP2 Settings**

Please refer to the page [5-13](#page-40-0) to [5-17](#page-44-0) for the details of the displayed items on this page.

# **WMM Settings**

Wi-Fi Multimedia (WMM), also known as Wireless Multimedia Extensions (WME), is a Wi-Fi Alliance interoperability certification. It provides basic Quality of Service (QoS) features for IEEE 802.11 wireless network.

The WMM settings page allows you to enable the WMM service. The specification provides prioritization of data packets based on four categories - voice, video, best effort, and background.

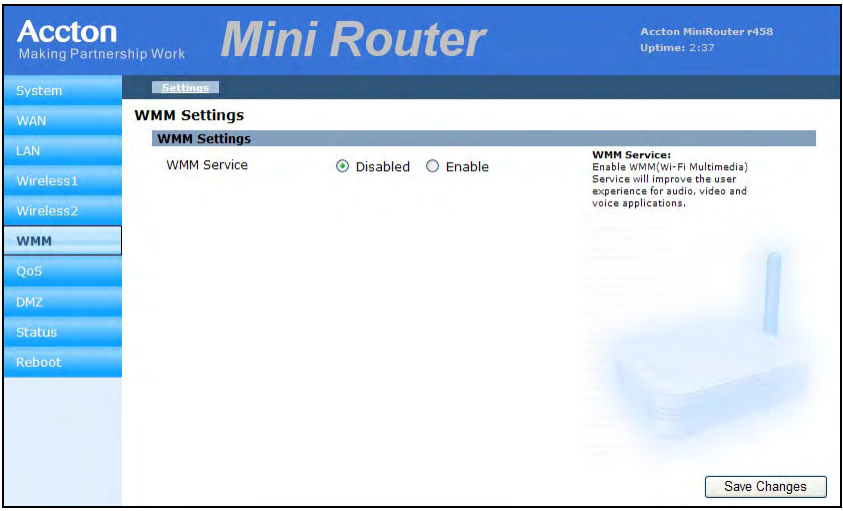

**Figure 5-19. WMM Settings**

The displayed items on this page can be described as follows:

• WMM Service - Enables the transition from data-only use of Wi-Fi into voice, audio, and video applications. (Default: Disabled)

# **QoS**

Wireless networks offer an equal opportunity for all devices to transmit data from any type of application. Although this is acceptable for most applications, multimedia applications (with audio and video) are particularly sensitive to the delay and throughput variations that result from this equal opportunity wireless access method. For multimedia applications to run well over a wireless network, a Quality of Service (QoS) mechanism is required to prioritize traffic types and provide an "enhanced" opportunityî wireless access method.

The Mini AP Router implements QoS using the Wi-Fi Multimedia (WMM) standard. Using WMM, the min router is able to prioritize traffic and optimize performance when multiple applications compete for wireless network bandwidth at the same time. WMM employs techniques that are a subset of the developing IEEE 802.11e QoS standard and it enables the Mini AP Router to interoperate with both WMM-enabled clients and other devices that may lack any WMM functionality.

## **QoS Settings**

The QoS settings page allows you to enable the QoS settings and specify the WAN upload and download speeds.

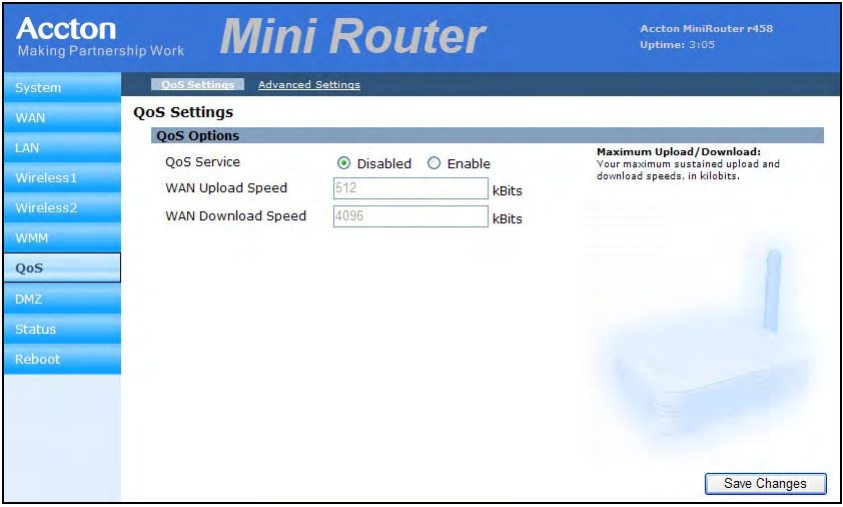

**Figure 5-20. QoS Settings**

The displayed items on this page can be described as follows:

- **QoS Service** Enables QoS settings of the Mini AP Router. (Default: Disabled)
- WAN Upload Speed / Download Speed The maximum upload and download speeds of the Internet connection on the WAN port. It is recommended that you set

these values at between 85-90% of your true speeds. Most broadband services are rated in Megabits per second (Mbps). To convert Mbps to Kilobits per second (Kbps), multiply the value by 1024. The following table lists the most common broadband service speeds.:

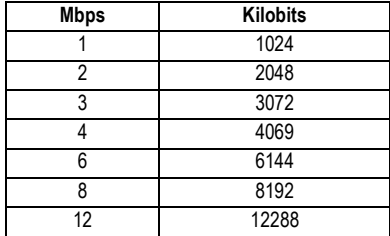

## **Advanced Settings**

The advanced settings page allows you to edit or create QoS Traffic Classfication Rules.

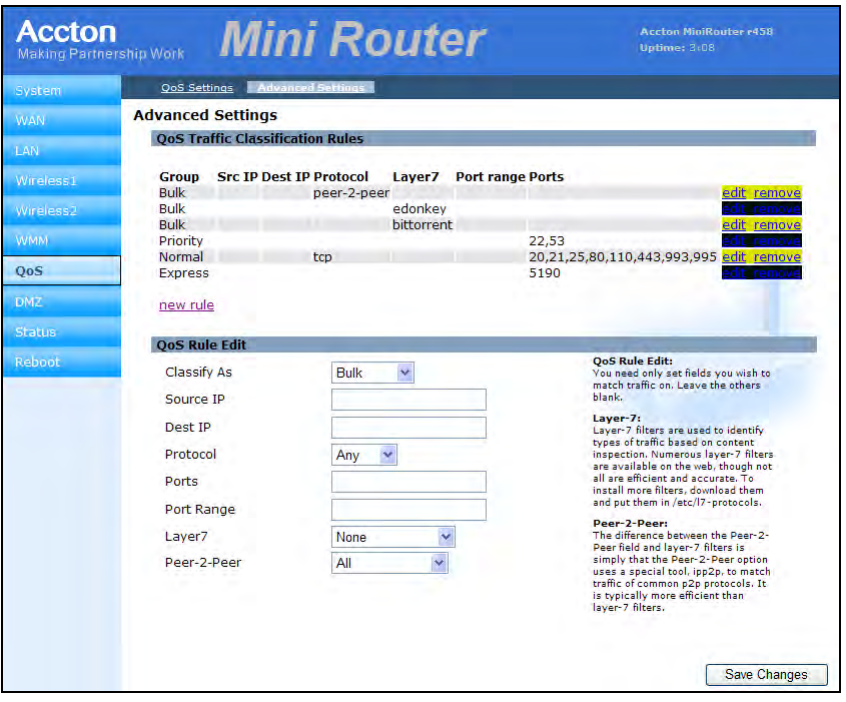

**Figure 5-21. Advanced Settings**

The displayed items on this page can be described as follows:

**Qos Traffic Classification Rules** – A traffic classification rule can classify traffic according to the traffic classification policy set by the network administrator, such as the combination of source addresses, destination addresses, MAC addresses, IP protocol or the port numbers of the applications.

Click edit or remove to modify the rules, or click "new rule" to create a new traffic classification rule.

**Qos Rule Edit** – Set the fields that you wish to match traffic on. Leave the others blank.

- Classify As Select the QoS classification for the type of traffic.
	- **Bulk**: low priority, such as file transfers
	- **Normal**: Medium-througput data only sensitive to long delays
	- **Priority**: Time sensitive traffic, such as video
	- **Express**: Time sensitive traffic, such as voice
- **Source IP** Classify traffic based on the source IP address.
- Dest IP Classify traffic based on the destination IP address.
- **Protocol** Select TCP or UDP as the supported protocol.
- **Port** Classify traffic by TCP/UDP port numbers. Multiple port numbers can be entered separated by commas.
- **Port Range** Classify traffic by a TCP/UDP port number range.
- Layer 7 Classify traffic based on Layer 7 application protocol information.
- **Peer-2-Peer** Classify traffic based on peer-to-peer application protocol information.

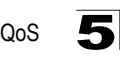

# **DMZ**

5

If you have a client PC that cannot run an Internet application properly from behind the NAT firewall, you can open the client up to unrestricted two-way internet access by defining a virtual-DMZ (virtual-demilitarized-zone) host.

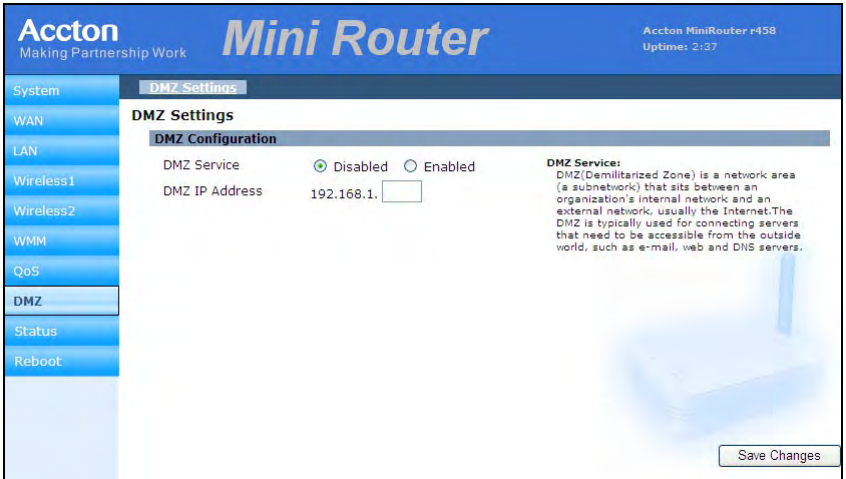

**Figure 5-22. DMZ Settings**

The displayed items on this page can be described as follows:

- **DMZ Service** Enables the DMZ feature. (Default: Disabled)
- **DMZ IP Address** Specifies the IP address of the virtual DMZ host.
- **Note:** Adding a host to the DMZ may expose your local network to a variety of security risks, so only use this option as a last resort.

## **Status**

The status pages display details on the current configuration and status of the Mini AP Router, including associated wireless stations and event log messages.

## **System**

The system page displays basic system configuration settings. The displayed settings are for status information only and are not configurable on this page.

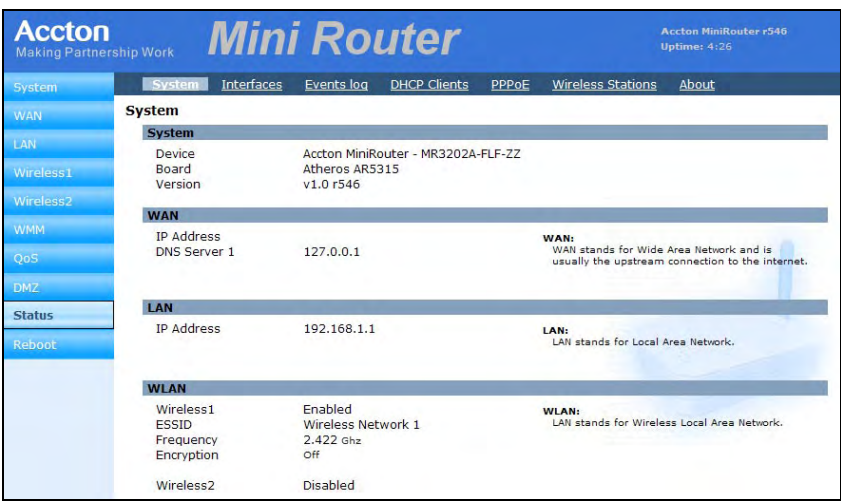

**Figure 5-23. System**

The displayed items on this page can be described as follows:

**System** – Displays the basic device information:

- **Device** The device name and model number.
- **Board** The WLAN chipset used in the Mini AP Router.
- **Version** The version number of the current Mini AP Router software.

**WAN** – Displays the basic WAN status.

- **IP Address** The IP address specified or assigned by the Internet Service Provider.
- **DNS Server 1** Address of the ISP's DNS server.

**LAN** – Displays the basic LAN status.

• **IP Address** – The IP address configured on the Mini AP Router.

**WLAN** – Displays the basic WLAN information:

• **VAP1/VAP2** – The status of the VAP interface.

- **ESSID** The service set identifier for this wireless group.
- **Frequency** The The channel frequency being used by the radio.
- **Encryption** The encryption used by the VAP interface.

### **Interfaces**

The Interfaces page displays the settings for each wireless interface. The displayed settings are for status information only and are not configurable on this page.

| <b>System</b>         | <b>Interfaces</b><br>System    | <b>Events log</b><br><b>DHCP Clients</b> | <b>Wireless Stations</b><br>PPPoE<br>About                                                             |  |  |
|-----------------------|--------------------------------|------------------------------------------|----------------------------------------------------------------------------------------------------|--|--|
| <b>WAN</b>            | <b>Interfaces</b>              |                                          |                                                                                                    |  |  |
|                       | <b>WAN</b>                     |                                          |                                                                                                    |  |  |
| LAN                   | MAC Address                    | 00:12:CF:3F:7E:42                        | WAN:<br>WAN stands for Wide Area Network and is<br>usually the upstream connection to the<br>internet. |  |  |
| Wireless1             | <b>IP Address</b>              |                                          |                                                                                                    |  |  |
|                       | <b>DNS Server 1</b>            | 127,0,0,1                                |                                                                                                    |  |  |
| Wireless <sub>2</sub> | Received<br><b>Transmitted</b> | $0$ pkts $(0.0 B)$                       |                                                                                                    |  |  |
| <b>WMM</b>            |                                | 5.3k pkts (1.7 MiB)                      |                                                                                                    |  |  |
|                       | LAN                            |                                          |                                                                                                    |  |  |
| QoS                   | MAC Address                    | 00:12:CF:3F:7F:42                        | <b>IAN:</b>                                                                                            |  |  |
| <b>DMZ</b>            | <b>IP Address</b>              | 192.168.1.1                              | LAN stands for Local Area Network.                                                                     |  |  |
|                       | Received                       | 166 pkts (15.4 KiB)                      |                                                                                                    |  |  |
| <b>Status</b>         | <b>Transmitted</b>             | 194 pkts (131.6 KiB)                     |                                                                                                    |  |  |
| <b>Reboot</b>         | <b>WLAN</b>                    |                                          |                                                                                                    |  |  |
|                       | Wireless <sub>1</sub>          | Not-Associated                           | WI AN:                                                                                                 |  |  |
|                       | ESSID                          | Wireless Network 1                       | LAN stands for Wireless Local Area Network.                                                            |  |  |
|                       | Frequency                      | 2.422 Ghz                                |                                                                                                    |  |  |
|                       | <b>Transmit Power</b>          | $18$ d <sub>Rm</sub>                     |                                                                                                    |  |  |
|                       | <b>Encryption Key</b>          | off                                      |                                                                                                    |  |  |
|                       | Wireless <sub>2</sub>          |                                          |                                                                                                    |  |  |
|                       | <b>ESSID</b>                   |                                          |                                                                                                    |  |  |
|                       | Frequency                      | Ghz                                      |                                                                                                    |  |  |
|                       | <b>Transmit Power</b>          | dBm                                      |                                                                                                    |  |  |
|                       | <b>Encryption Key</b>          |                                          |                                                                                                    |  |  |

**Figure 5-24. Interfaces**

The displayed items on this page can be described as follows:

**WAN** – Display the basic WAN configuration settings.

- MAC Address MAC address of the Mini AP Router on its WAN port.
- **IP Address** The IP address assigned for the WAN interface.
- **DNS Server 1** Address of the primary DNS server.
- Received The number of data packets received on the WAN interface.
- Transmitted The radio frequency of the WLAN transmission.

**LAN** – Display the basic LAN configuration settings.

- **MAC Address** The physical layer address for the Mini AP Router's Ethernet port.
- **IP Address** The IP address configured on the Mini AP Router.

- **Received** The received LAN radio signal frequency.
- Transmitted The radio frequency of the WLAN transmission.

**WLAN** – Display the wireless interface settings.

- VAP1/VAP2 The status of the Configuration.
- $\cdot$  **ESSID** The service set identifier for this wireless group.
- Frequency The radio frequency of the WLAN transmission.
- **Transmit Power** The power of the radio signals transmitted from the Mini AP Router. The higher the transmission power, the farther the transmission range.
- **Encryption Key** The encryption used for broadcast and multicast data.

**RAW Information** — Click the button to display interface details and statistics.

### **Events Log**

The Event Log page displays system messages generated during system operation. The logged messages can serve as a valuable tool for isolating Mini AP Router and network problems.

| <b>Accton</b>         | <b>Making Partnership Work</b> | <b>Mini Router</b> |                   |                     | <b>Accton MiniRouter r546</b><br><b>Untime: 4:36</b> |                                                                                      |       |  |
|-----------------------|--------------------------------|--------------------|-------------------|---------------------|------------------------------------------------------|--------------------------------------------------------------------------------------|-------|--|
| System                | System                         | Interfaces         | <b>Events</b> log | <b>DHCP Clients</b> | PPPoE                                                | <b>Wireless Stations</b>                                                             | About |  |
| <b>WAN</b>            | <b>Events Log View</b>         |                    |                   |                     |                                                      |                                                                                      |       |  |
|                       | Message Prefix:                |                    |                   |                     |                                                      |                                                                                      |       |  |
| LAN                   |                                |                    |                   |                     |                                                      |                                                                                      |       |  |
|                       |                                |                    |                   |                     |                                                      | Jan 1 04:36:14 Accton user.err miniupnpd[1782]: sendto(udp notify): No such device   |       |  |
| Wireless1             |                                |                    |                   |                     |                                                      | Jan 1 04:36:14 Accton user.err miniupnpd [1782]: sendto (udp notify): No such device |       |  |
| Wireless <sub>2</sub> | Jan                            |                    |                   |                     |                                                      | 1 04:36:14 Accton user.err miniupnpd[1782]: sendto (udp notify): No such device      |       |  |
|                       |                                |                    |                   |                     |                                                      | Jan 1 04:36:14 Accton user.err miniupnpd[1782]: sendto(udp notify): No such device   |       |  |
| <b>WMM</b>            |                                |                    |                   |                     |                                                      | Jan 1 04:36:14 Accton user.err miniupnpd[1782]: sendto (udp notify): No such device  |       |  |
|                       | Jan                            |                    |                   |                     |                                                      | 1 04:36:14 Accton user.err miniupnpd[1782]: sendto (udp notify): No such device      |       |  |
| QoS                   | Jan                            |                    |                   |                     |                                                      | 1 04:36:14 Accton user.err miniupnpd[1782]: sendto(udp notify): No such device       |       |  |
|                       | Jan                            |                    |                   |                     |                                                      | 1 04:36:14 Accton user.err miniupnpd[1782]: sendto (udp notify): No such device      |       |  |
| <b>DMZ</b>            | Jan                            |                    |                   |                     |                                                      | 1 04:35:44 Accton user.err miniupnpd(1782): sendto(udp notify): No such device       |       |  |
|                       |                                |                    |                   |                     |                                                      | Jan 1 04:35:44 Accton user.err miniupnpd [1782]: sendto (udp notify): No such device |       |  |
| <b>Status</b>         | Jan                            |                    |                   |                     |                                                      | 1 04:35:44 Accton user.err miniupnpd[1782]: sendto (udp notify): No such device      |       |  |
|                       | Jan                            |                    |                   |                     |                                                      | 1 04:35:44 Accton user.err miniupnpd(1782): sendto(udp notify): No such device       |       |  |
| Reboot                | Jan                            |                    |                   |                     |                                                      | 1 04:35:44 Accton user.err miniupnpd[1782]: sendto(udp notify): No such device       |       |  |
|                       | Jan                            |                    |                   |                     |                                                      | 1 04:35:44 Accton user.err miniupnpd[1782]: sendto (udp notify): No such device      |       |  |
|                       | Jan                            |                    |                   |                     |                                                      | 1 04:35:44 Accton user.err miniupnpd[1782]: sendto(udp notify): No such device       |       |  |
|                       | Jan                            |                    |                   |                     |                                                      | 1 04:35:44 Accton user.err miniupnpd [1782]: sendto (udp notify): No such device     |       |  |
|                       | Jan                            |                    |                   |                     |                                                      | 1 04:35:14 Accton user.err miniupnpd[1782]: sendto(udp notify): No such device       |       |  |
|                       | Jan                            |                    |                   |                     |                                                      | 1 04:35:14 Accton user.err miniupnpd[1782]: sendto (udp notify): No such device      |       |  |
|                       | Jan                            |                    |                   |                     |                                                      | 1 04:35:14 Accton user.err miniupnpd[1782]: sendto(udp notify): No such device       |       |  |
|                       | Jan                            |                    |                   |                     |                                                      | 1 04:35:14 Accton user.err miniupnpd[1782]: sendto(udp notify): No such device       |       |  |
|                       | Jan                            |                    |                   |                     |                                                      | 1 04:35:14 Accton user.err miniupnpd [1782]: sendto (udp notify): No such device     |       |  |
|                       | Jan                            |                    |                   |                     |                                                      | 1 04:35:14 Accton user.err miniupnpd(1782): sendto(udp notify): No such device       |       |  |
|                       | Jan                            |                    |                   |                     |                                                      | 1 04:35:14 Accton user.err miniupnpd[1782]: sendto(udp notify): No such device       |       |  |
|                       | Jan                            |                    |                   |                     |                                                      | 1 04:35:14 Accton user.err miniupnpd[1782]: sendto (udp notify): No such device      |       |  |
|                       | Jan                            |                    |                   |                     |                                                      | 1 04:34:44 Accton user.err miniupnpd[1782]: sendto(udp notify): No such device       |       |  |

**Figure 5-25. Events Log View**

The Events Log page displays the lastest messages logged in chronological order, from the newest to the oldest. Log messages saved in the Mini AP Router's memory are erased when the device is rebooted.

## **DHCP Clients**

The network information page displays the current Dynamic Host Configuration Protocol (DHCP) clients status. The displayed settings are for status information only and are not configurable on this page.

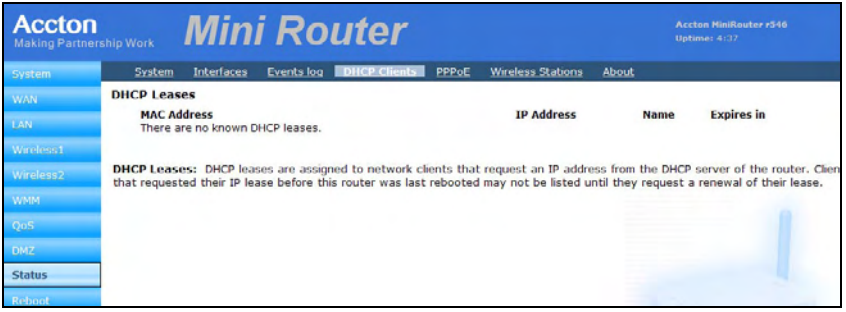

**Figure 5-26. DHCP Client Settings**

### **PPPoE**

The PPPoE Status page page displays the current Point-to-Point Protocol over Ethernet (PPPoE) status. The displayed settings are for status information only and are not configurable on this page.

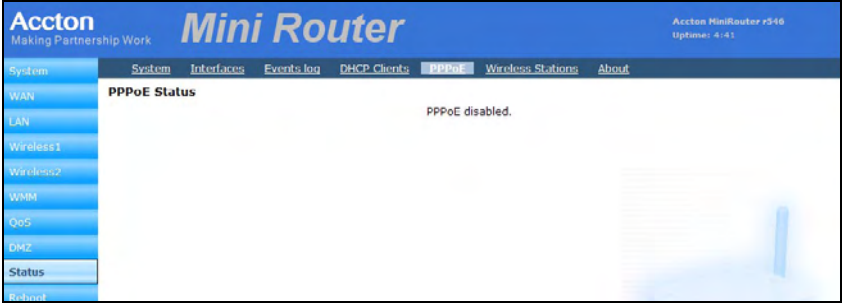

**Figure 5-27. PPPoE Settings**

### **Wireless Stations**

The Wireless Stations page page displays the wireless station status. The displayed settings are for status information only and are not configurable on this page.

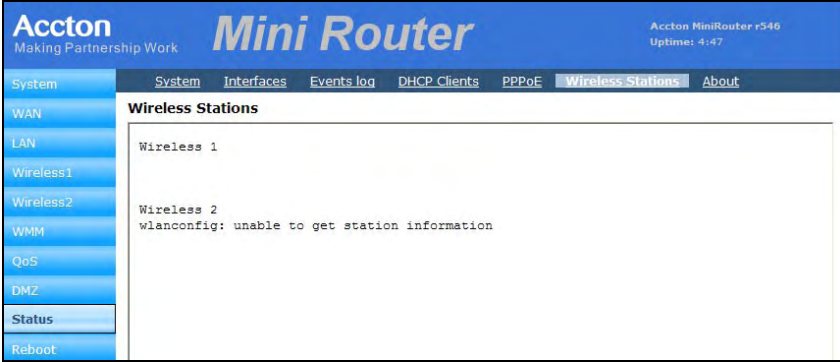

**Figure 5-28. Wireless Stations**

## **About**

The About page displays the software version and status installed in the Mini AP Router.

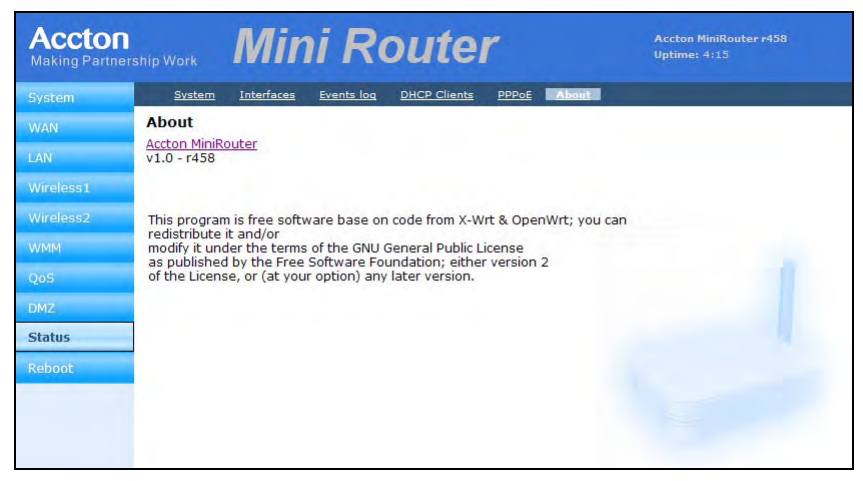

**Figure 5-29. About**

## **Reboot**

The Reboot page allows you to restart the Mini AP Router software and restore factory default settings.

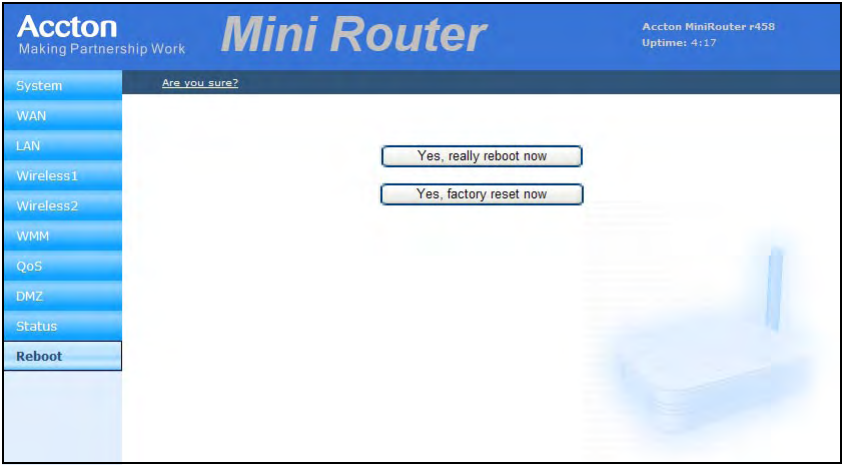

**Figure 5-30. Reboot**

The displayed items on this page can be described as follows:

- Reboot Mini AP Router Click the Reboot button to reboot the system.
- Restore Factory Settings Click the Factory Reset button to reset the configuration settings for the Mini AP Router to the factory defaults and reboot the system. Note that all user configured information will be lost. You will have to use the default IP address to re-gain management access to the Mini AP Router.
- **Note:** If you have upgraded the system software, then you must reboot the Mini AP Router to implement the new code.

# **Appendix A: Troubleshooting**

Check the following items before you contact local Technical Support.

- 1. If wireless clients cannot access the network, check the following:
	- ï Be sure the access point and the wireless clients are configured with the same Service Set ID (SSID).
	- If authentication or encryption are enabled, ensure that the wireless clients are properly configured with the appropriate authentication or encryption keys.
- 2. If the mini router cannot be configured using a web browser:
	- Be sure to have configured the access point with a valid IP address, subnet mask and default gateway.
	- If you are connecting to the mini router through the wired Ethernet interface, check the network cabling between the management station and the mini router. If you are connecting to mini router from a wireless client, ensure that you have a valid connection to the mini router.
- 3. If you forgot or lost the password:
	- Set the mini router to its default configuration by pressing the reset button on the bottom panel for 5 seconds or more. Connect to the web management interface using the default IP address 192.168.1.1. Then set up a new user name and passward to access the management interface.
- 4. If all other recovery measure fail, and the mini router is still not functioning properly, take any of these steps:
	- Reset the mini router's hardware using the web interface or through a power reset.
	- Reset the mini router to its default configuration by pressing the reset button on the back panel for 5 seconds or more. Connect to the web management interface using the default IP address 192.168.1.1, then setup a user name and password.

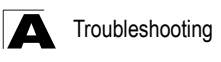

# **Diagnosing LED Indicators**

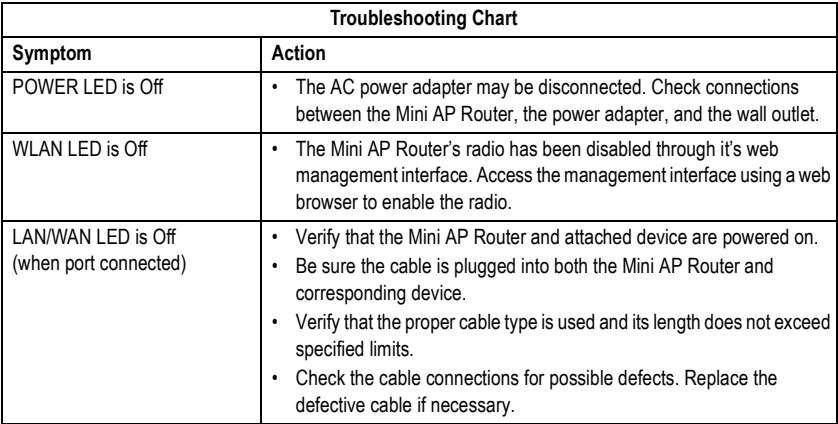

# **Appendix B: Specifications**

#### **Wireless Output Power**

802.11b: 18 dBm (typical) 802.11g: 17 dBm @ 6 Mbps, 14dBm @ 54 Mbps

#### **Wireless Receive Sensitivity**

802.11b: -90 dBm @ 1 Mbps, -84 dBm @ 11 Mbps 802.11g: -86 dBm @ 6 Mbps, -68 dBm @ 54 Mbps

#### **Operating Frequency**

802.11g: 2.4 ~ 2.4835 GHz (US, Canada) 2.4 ~ 2.4835 GHz (ETSI, Japan) 802.11b:

2.4 ~ 2.4835 GHz (US, Canada) 2.4 ~ 2.4835 GHz (ETSI) 2.4 ~ 2.497 GHz (Japan)

#### **Data Rate**

802.11g: 6, 9, 12, 18, 24, 36, 48, 54 Mbps per channel 802.11b: 1, 2, 5.5, 11 Mbps per channel

#### **Operating Channels**

802.11g: 11 channels in base mode (US, Canada) 13 channels (ETSI, Japan)  $802.11<sub>b</sub>$ 11 channels in base mode (US, Canada) 13 channels (ETSI) 14 channels (Japan)

#### **Modulation Type**

802.11g: CCK, BPSK, QPSK, OFDM 802.11b: CCK, BPSK, QPSK

#### **AC Power Adapter**

Input: 100-240 VAC, 50-60 Hz Output: 5 VDC, 2 A

#### **Unit Power Supply**

DC Input: 5 VDC, 2 A maximum Power Consumption: 6.5 W maximum

#### **LED Indicators**

POWER, LAN (Ethernet Link/Activity), WAN, (Ethernet Link/Activity), WLAN (Wireless Link/ Activity)

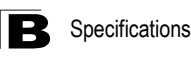

**Network Management**

Web-browser

#### **Temperature**

Operating: 0 to 40 °C (32 to 104 °F) Storage: -20 to 70 °C (32 to 158 °F)

#### **Humidity**

15% to 95% (non-condensing)

#### **Compliances**

FCC Part 15B Class B EN 55022B EN 55024 EN61000-3-2 EN61000-3-3 VCCI Class B

#### **Radio Signal Certification**

FCC Part 15C 15.247, 15.207 (2.4 GHz) EN 300 328 EN 301 489-1 EN 301 489-17 ARIB STD-T66 IC RSS-210

#### **Standards**

IEEE 802.1 x IEEE 802.11b, g IEEE 802.3 Wi-Fi 11b/g, WPA, WPA2, WMM

#### **Physical Size**

12.5 x 7 x 2.7 cm (4.92 x 2.76 x 1.06 in)

#### **Weight**

170 g (6 oz)

# **Appendix C: License Information**

This product includes copyrighted third-party software licensed under the terms of the GNU General Public License. Please refer to the section "The GNU General Public License<sup>"</sup> for the exact terms and conditions of this license.

Specially, the following parts of this product are subject to the GNU GPL (or related license in archive):

- The linux operating system kernel
- The BusyBox which combines tiny versions of many common UNIX utilities into a single small executable
- WPA supplicant which supports WPA feature.
- Gcc, glibc are the kits to build up the firmware in the product.
- Binutil, GNU compilers, assemblers, linkers, debuggers

# <span id="page-62-0"></span>**The GNU General Public License**

GNU GENERAL PUBLIC LICENSE Version 2, June 1991

Copyright (C) 1989, 1991 Free Software Foundation, Inc. 59 Temple Place, Suite 330, Boston, MA 02111-1307 USA

Everyone is permitted to copy and distribute verbatim copies of this license document, but changing it is not allowed.

#### **Preamble**

The licenses for most software are designed to take away your freedom to share and change it. By contrast, the GNU General Public License is intended to guarantee your freedom to share and change free software--to make sure the software is free for all its users. This General Public License applies to most of the Free Software Foundation's software and to any other program whose authors commit to using it. (Some other Free Software Foundation software is covered by the GNU Library General Public License instead.) You can apply it to your programs, too.

When we speak of free software, we are referring to freedom, not price. Our General Public Licenses are designed to make sure that you have the freedom to distribute copies of free software (and charge for this service if you wish), that you receive source code or can get it if you want it, that you can change the software or use pieces of it in new free programs; and that you know you can do these things.

To protect your rights, we need to make restrictions that forbid anyone to deny you these rights or to ask you to surrender the rights. These restrictions translate to

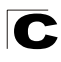

certain responsibilities for you if you distribute copies of the software, or if you modify it.

For example, if you distribute copies of such a program, whether gratis or for a fee, you must give the recipients all the rights that you have. You must make sure that they, too, receive or can get the source code. And you must show them these terms so they know their rights.

We protect your rights with two steps: (1) copyright the software, and (2) offer you this license which gives you legal permission to copy, distribute and/or modify the software.

Also, for each author's protection and ours, we want to make certain that everyone understands that there is no warranty for this free software. If the software is modified by someone else and passed on, we want its recipients to know that what they have is not the original, so that any problems introduced by others will not reflect on the original authors' reputations.

Finally, any free program is threatened constantly by software patents. We wish to avoid the danger that redistributors of a free program will individually obtain patent licenses, in effect making the program proprietary. To prevent this, we have made it clear that any patent must be licensed for everyone's free use or not licensed at all.

The precise terms and conditions for copying, distribution and modification follow.

#### **GNU GENERAL PUBLIC LICENSE TERMS AND CONDITIONS FOR COPYING, DISTRIBUTION AND MODIFICATION**

1. This License applies to any program or other work which contains a notice placed by the copyright holder saying it may be distributed under the terms of this General Public License. The "Program", below, refers to any such program or work, and a "work based on the Program" means either the Program or any derivative work under copyright law: that is to say, a work containing the Program or a portion of it, either verbatim or with modifications and/or translated into another language. (Hereinafter, translation is included without limitation in the term "modification".) Each licensee is addressed as "you".

Activities other than copying, distribution and modification are not covered by this License; they are outside its scope. The act of running the Program is not restricted, and the output from the Program is covered only if its contents constitute a work based on the Program (independent of having been made by running the Program). Whether that is true depends on what the Program does.

2. You may copy and distribute verbatim copies of the Program's source code as you receive it, in any medium, provided that you conspicuously and appropriately publish on each copy an appropriate copyright notice and disclaimer of warranty; keep intact all the notices that refer to this License and to the absence of any warranty; and give any other recipients of the Program a copy of this License along with the Program.

C

You may charge a fee for the physical act of transferring a copy, and you may at your option offer warranty protection in exchange for a fee.

- 3. You may modify your copy or copies of the Program or any portion of it, thus forming a work based on the Program, and copy and distribute such modifications or work under the terms of Section 1 above, provided that you also meet all of these conditions:
	- a). You must cause the modified files to carry prominent notices stating that you changed the files and the date of any change.
	- b). You must cause any work that you distribute or publish, that in whole or in part contains or is derived from the Program or any part thereof, to be licensed as a whole at no charge to all third parties under the terms of this License.
	- c). If the modified program normally reads commands interactively when run, you must cause it, when started running for such interactive use in the most ordinary way, to print or display an announcement including an appropriate copyright notice and a notice that there is no warranty (or else, saying that you provide a warranty) and that users may redistribute the program under these conditions, and telling the user how to view a copy of this License. (Exception: if the Program itself is interactive but does not normally print such an announcement, your work based on the Program is not required to print an announcement.)

These requirements apply to the modified work as a whole. If identifiable sections of that work are not derived from the Program, and can be reasonably considered independent and separate works in themselves, then this License, and its terms, do not apply to those sections when you distribute them as separate works. But when you distribute the same sections as part of a whole which is a work based on the Program, the distribution of the whole must be on the terms of this License, whose permissions for other licensees extend to the entire whole, and thus to each and every part regardless of who wrote it.

Thus, it is not the intent of this section to claim rights or contest your rights to work written entirely by you; rather, the intent is to exercise the right to control the distribution of derivative or collective works based on the Program.

In addition, mere aggregation of another work not based on the Program with the Program (or with a work based on the Program) on a volume of a storage or distribution medium does not bring the other work under the scope of this License.

- 4. You may copy and distribute the Program (or a work based on it, under Section 2) in object code or executable form under the terms of Sections 1 and 2 above provided that you also do one of the following:
	- a). Accompany it with the complete corresponding machine-readable source code, which must be distributed under the terms of Sections 1 and 2 above on a medium customarily used for software interchange; or,

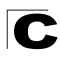

- b). Accompany it with a written offer, valid for at least three years, to give any third party, for a charge no more than your cost of physically performing source distribution, a complete machine-readable copy of the corresponding source code, to be distributed under the terms of Sections 1 and 2 above on a medium customarily used for software interchange; or,
- c). Accompany it with the information you received as to the offer to distribute corresponding source code. (This alternative is allowed only for noncommercial distribution and only if you received the program in object code or executable form with such an offer, in accord with Subsection b above.)

The source code for a work means the preferred form of the work for making modifications to it. For an executable work, complete source code means all the source code for all modules it contains, plus any associated interface definition files, plus the scripts used to control compilation and installation of the executable. However, as a special exception, the source code distributed need not include anything that is normally distributed (in either source or binary form) with the major components (compiler, kernel, and so on) of the operating system on which the executable runs, unless that component itself accompanies the executable.

If distribution of executable or object code is made by offering access to copy from a designated place, then offering equivalent access to copy the source code from the same place counts as distribution of the source code, even though third parties are not compelled to copy the source along with the object code.

- 5. You may not copy, modify, sublicense, or distribute the Program except as expressly provided under this License. Any attempt otherwise to copy, modify, sublicense or distribute the Program is void, and will automatically terminate your rights under this License. However, parties who have received copies, or rights, from you under this License will not have their licenses terminated so long as such parties remain in full compliance.
- 6. You are not required to accept this License, since you have not signed it. However, nothing else grants you permission to modify or distribute the Program or its derivative works. These actions are prohibited by law if you do not accept this License. Therefore, by modifying or distributing the Program (or any work based on the Program), you indicate your acceptance of this License to do so, and all its terms and conditions for copying, distributing or modifying the Program or works based on it.
- 7. Each time you redistribute the Program (or any work based on the Program), the recipient automatically receives a license from the original licensor to copy, distribute or modify the Program subject to these terms and conditions. You may not impose any further restrictions on the recipients' exercise of the rights granted herein. You are not responsible for enforcing compliance by third parties to this License.

C

8. If, as a consequence of a court judgment or allegation of patent infringement or for any other reason (not limited to patent issues), conditions are imposed on you (whether by court order, agreement or otherwise) that contradict the conditions of this License, they do not excuse you from the conditions of this License. If you cannot distribute so as to satisfy simultaneously your obligations under this License and any other pertinent obligations, then as a consequence you may not distribute the Program at all. For example, if a patent license would not permit royalty-free redistribution of the Program by all those who receive copies directly or indirectly through you, then the only way you could satisfy both it and this License would be to refrain entirely from distribution of the Program.

If any portion of this section is held invalid or unenforceable under any particular circumstance, the balance of the section is intended to apply and the section as a whole is intended to apply in other circumstances.

It is not the purpose of this section to induce you to infringe any patents or other property right claims or to contest validity of any such claims; this section has the sole purpose of protecting the integrity of the free software distribution system, which is implemented by public license practices. Many people have made generous contributions to the wide range of software distributed through that system in reliance on consistent application of that system; it is up to the author/donor to decide if he or she is willing to distribute software through any other system and a licensee cannot impose that choice.

This section is intended to make thoroughly clear what is believed to be a consequence of the rest of this License.

- 9. If the distribution and/or use of the Program is restricted in certain countries either by patents or by copyrighted interfaces, the original copyright holder who places the Program under this License may add an explicit geographical distribution limitation excluding those countries, so that distribution is permitted only in or among countries not thus excluded. In such case, this License incorporates the limitation as if written in the body of this License.
- 10. The Free Software Foundation may publish revised and/or new versions of the General Public License from time to time. Such new versions will be similar in spirit to the present version, but may differ in detail to address new problems or concerns.

Each version is given a distinguishing version number. If the Program specifies a version number of this License which applies to it and "any later version", you have the option of following the terms and conditions either of that version or of any later version published by the Free Software Foundation. If the Program does not specify a version number of this License, you may choose any version ever published by the Free Software Foundation.

11. If you wish to incorporate parts of the Program into other free programs whose distribution conditions are different, write to the author to ask for permission. For software which is copyrighted by the Free Software Foundation, write to the

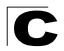

Free Software Foundation; we sometimes make exceptions for this. Our decision will be guided by the two goals of preserving the free status of all derivatives of our free software and of promoting the sharing and reuse of software generally.

#### NO WARRANTY

- 1. BECAUSE THE PROGRAM IS LICENSED FREE OF CHARGE, THERE IS NO WARRANTY FOR THE PROGRAM, TO THE EXTENT PERMITTED BY APPLICABLE LAW. EXCEPT WHEN OTHERWISE STATED IN WRITING THE COPYRIGHT HOLDERS AND/OR OTHER PARTIES PROVIDE THE PROGRAM "AS IS" WITHOUT WARRANTY OF ANY KIND, EITHER EXPRESSED OR IMPLIED, INCLUDING, BUT NOT LIMITED TO, THE IMPLIED WARRANTIES OF MERCHANTABILITY AND FITNESS FOR A PARTICULAR PURPOSE. THE ENTIRE RISK AS TO THE QUALITY AND PERFORMANCE OF THE PROGRAM IS WITH YOU. SHOULD THE PROGRAM PROVE DEFECTIVE, YOU ASSUME THE COST OF ALL NECESSARY SERVICING, REPAIR OR CORRECTION.
- 2. IN NO EVENT UNLESS REQUIRED BY APPLICABLE LAW OR AGREED TO IN WRITING WILL ANY COPYRIGHT HOLDER, OR ANY OTHER PARTY WHO MAY MODIFY AND/OR REDISTRIBUTE THE PROGRAM AS PERMITTED ABOVE, BE LIABLE TO YOU FOR DAMAGES, INCLUDING ANY GENERAL, SPECIAL, INCIDENTAL OR CONSEQUENTIAL DAMAGES ARISING OUT OF THE USE OR INABILITY TO USE THE PROGRAM (INCLUDING BUT NOT LIMITED TO LOSS OF DATA OR DATA BEING RENDERED INACCURATE OR LOSSES SUSTAINED BY YOU OR THIRD PARTIES OR A FAILURE OF THE PROGRAM TO OPERATE WITH ANY OTHER PROGRAMS), EVEN IF SUCH HOLDER OR OTHER PARTY HAS BEEN ADVISED OF THE POSSIBILITY OF SUCH DAMAGES.

#### **END OF TERMS AND CONDITIONS**

# **Glossary**

#### **10BASE-T**

IEEE 802.3 specification for 10 Mbps Ethernet over two pairs of Category 3 or better UTP cable.

#### **100BASE-TX**

IEEE 802.3u specification for 100 Mbps Fast Ethernet over two pairs of Category 5 or better UTP cable.

#### **Access Point**

An internetworking device that seamlessly connects wired and wireless networks. Access points attached to a wired network, support the creation of multiple radio cells that enable roaming throughout a facility.

#### **Advanced Encryption Standard** (AES)

An encryption algorithm that implements symmetric key cryptography. AES provides very strong encryption using a completely different ciphering algorithm to TKIP and WEP.

#### **Authentication**

The process to verify the identity of a client requesting network access. IEEE 802.11 specifies two forms of authentication: open system and shared key.

#### **Backbone**

The core infrastructure of a network. The portion of the network that transports information from one central location to another central location where it is unloaded onto a local system.

#### **Beacon**

A signal periodically transmitted from the access point that is used to identify the service set, and to maintain contact with wireless clients.

#### **Broadcast Key**

Broadcast keys are sent to stations using dynamic keying. Dynamic broadcast key rotation is often used to allow the access point to generate a random group key and periodically update all key-management capable wireless clients.

#### **Dynamic Host Configuration Protocol** (DHCP)

Provides a framework for passing configuration information to hosts on a TCP/IP network. DHCP is based on the Bootstrap Protocol (BOOTP), adding the capability of automatic allocation of reusable network addresses and additional configuration options.

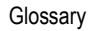

#### **Encryption**

Data passing between the access point and clients can use encryption to protect from interception and evesdropping.

#### **Ethernet**

A popular local area data communications network, which accepts transmission from computers and terminals.

#### **File Transfer Protocol** (FTP)

A TCP/IP protocol used for file transfer.

#### **Hypertext Transfer Protocol** (HTTP)

HTTP is a standard used to transmit and receive all data over the World Wide Web.

#### **IEEE 802.11b**

A wireless standard that supports wireless communications in the 2.4 GHz band using Direct Sequence Spread Spectrum (DSSS). The standard provides for data rates of 1, 2, 5.5, and 11 Mbps.

#### **IEEE 802.11g**

A wireless standard that supports wireless communications in the 2.4 GHz band using using Orthogonal Frequency Division Multiplexing (OFDM). The standard provides for data rates of 6, 9, 11, 12, 18, 24, 36, 48, 54 Mbps. IEEE 802.11g is also backward compatible with IEEE 802.11b.

#### **Infrastructure**

An integrated wireless and wired LAN is called an infrastructure configuration.

#### **Local Area Network** (LAN)

A group of interconnected computer and support devices.

#### **MAC Address**

The physical layer address used to uniquely identify network nodes.

#### **Network Time Protocol** (NTP)

NTP provides the mechanisms to synchronize time across the network. The time servers operate in a hierarchical-master-slave configuration in order to synchronize local clocks within the subnet and to national time standards via wire or radio.

#### **Open System**

A security option which broadcasts a beacon signal including the access pointís configured SSID. Wireless clients can read the SSID from the beacon, and automatically reset their SSID to allow immediate connection to the nearest access point.

Glossary-2

#### **Orthogonal Frequency Division Multiplexing** (ODFM)

OFDM allows multiple users to transmit in an allocated band by dividing the bandwidth into many narrow bandwidth carriers.

#### **Repeater and Bridge**

Repeater and bridge can provide an extended link to a remote access point from the wired LAN. Access Point working in this mode could connect to another AP in Access Point mode or Repeater and Bridge mode. Whenever there are two APs having wireless link together (one in Access Point or Repeater and Bridge mode, another using Repeater and Bridge mode), and also have wired link separately, these two APs are also working as "bridging" for the two wired links.

#### **Service Set Identifier** (SSID)

An identifier that is attached to packets sent over the wireless LAN and functions as a password for joining a particular radio cell; i.e., Basic Service Set (BSS).

#### **Session Key**

Session keys are unique to each client, and are used to authenticate a client connection, and correlate traffic passing between a specific client and the access point.

#### **Shared Key**

A shared key can be used to authenticate each client attached to a wireless network. Shared Key authentication must be used along with the 802.11 Wireless Equivalent Privacy algorithm.

#### **Simple Network Time Protocol** (SNTP)

SNTP allows a device to set its internal clock based on periodic updates from a Network Time Protocol (NTP) server. Updates can be requested from a specific NTP server, or can be received via broadcasts sent by NTP servers.

#### **Temporal Key Integrity Protocol** (TKIP)

A data encryption method designed as a replacement for WEP. TKIP avoids the problems of WEP static keys by dynamically changing data encryption keys.

#### **Trivial File Transfer Protocol** (TFTP)

A TCP/IP protocol commonly used for software downloads.

#### **Virtual Access Point** (VAP)

Virtual AP technology multiplies the number of Access Points present within the RF footprint of a single physical access device. With Virtual AP technology, WLAN users within the device's footprint can associate with what appears to be different access points and their associated network services. All the services are delivered using a

single radio channel, enabling Virtual AP technology to optimize the use of limited WLAN radio spectrum.

#### **Wi-Fi Protected Access**

WPA employs 802.1X as its basic framework for user authentication and dynamic key management to provide an enhanced security solution for 802.11 wireless networks.

#### **Wired Equivalent Privacy (**WEP)

WEP is based on the use of security keys and the popular RC4 encryption algorithm. Wireless devices without a valid WEP key will be excluded from network traffic.

#### **WPA Pre-shared Key** (WPA-PSK)

WPA-PSK can be used for small office networks with a limited number of users that may not need a high level of security. WPA-PSK provides a simple security implementation that uses just a pre-shared password for network access.
MR3202A E062007-EK-R01 149100038500E

### **Federal Communication Commission Interference Statement**

This equipment has been tested and found to comply with the limits for a Class B digital device, pursuant to Part 15 of the FCC Rules. These limits are designed to provide reasonable protection against harmful interference in a residential installation. This equipment generates, uses and can radiate radio frequency energy and, if not installed and used in accordance with the instructions, may cause harmful interference to radio communications. However, there is no guarantee that interference will not occur in a particular installation. If this equipment does cause harmful interference to radio or television reception, which can be determined by turning the equipment off and on, the user is encouraged to try to correct the interference by one of the following measures:

- Reorient or relocate the receiving antenna.
- Increase the separation between the equipment and receiver.
- Connect the equipment into an outlet on a circuit different from that to which the receiver is connected.
- Consult the dealer or an experienced radio/TV technician for help.

This device complies with Part 15 of the FCC Rules. Operation is subject to the following two conditions: (1) This device may not cause harmful interference, and (2) this device must accept any interference received, including interference that may cause undesired operation.

FCC Caution: Any changes or modifications not expressly approved by the party responsible for compliance could void the user's authority to operate this equipment.

# **IMPORTANT NOTE:**

# **FCC Radiation Exposure Statement:**

This equipment complies with FCC radiation exposure limits set forth for an uncontrolled environment. This equipment should be installed and operated with minimum distance 20cm between the radiator & your body.

This transmitter must not be co-located or operating in conjunction with any other antenna or transmitter.

The availability of some specific channels and/or operational frequency

bands are country dependent and are firmware programmed at the factory to match the intended destination. The firmware setting is not accessible by the end user.

#### Europe – EU Declaration of Conformity

This device complies with the essential requirements of the R&TTE Directive 1999/5/EC. The following test methods have been applied in order to prove presumption of conformity with the essential requirements of the R&TTE Directive 1999/5/EC:

- EN 60950-1: 2001 Safety of Information Technology Equipment
- EN 50392: 2004 Generic standard to demonstrate the compliance of electronic and electrical apparatus with the basic restrictions related to human exposure to electromagnetic fields (0 Hz - 300 GHz)
- EN 300 328 V1.6.1 (2004-11) Electromagnetic compatibility and Radio spectrum Matters (ERM); Wideband transmission systems; Data transmission equipment operating in the 2,4 GHz ISM band and using wide band modulation techniques; Harmonized EN covering essential requirements under article 3.2 of the R&TTE Directive
- EN 301 489-17 V1.2.1 (2002-08) and EN 301 489-1 V1.5.1 (2004-11) Electromagnetic compatibility and Radio spectrum Matters (ERM); ElectroMagnetic Compatibility (EMC) standard for radio equipment and services; Part 17: Specific conditions for 2,4 GHz wideband transmission systems and 5 GHz high performance RLAN equipment

This device is a 2.4 GHz wideband transmission system (transceiver), intended for use in all EU member states and EFTA countries, except in France and Italy where restrictive use applies.

In Italy the end-user should apply for a license at the national spectrum authorities in order to obtain authorization to use the device for setting up outdoor radio links and/or for supplying public access to telecommunications and/or network services.

This device may not be used for setting up outdoor radio links in France and in some areas the RF output power may be limited to 10 mW EIRP in the frequency range of 2454 – 2483.5 MHz. For detailed information the end-user should contact the national spectrum authority in France.

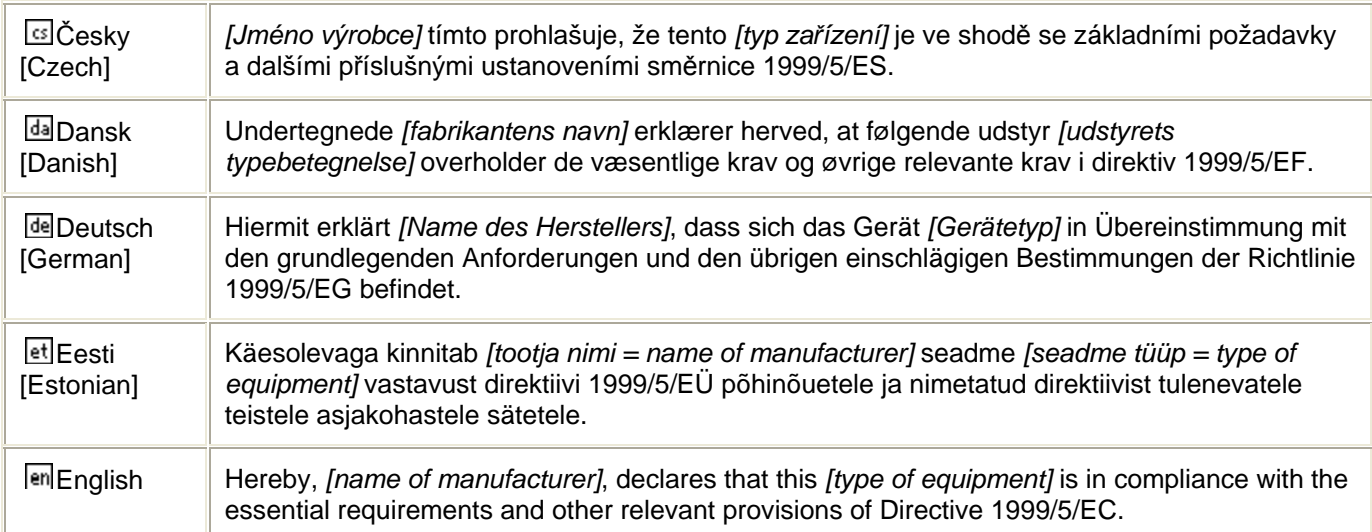

#### **<insert CE mark + notified body number + alert mark here>**

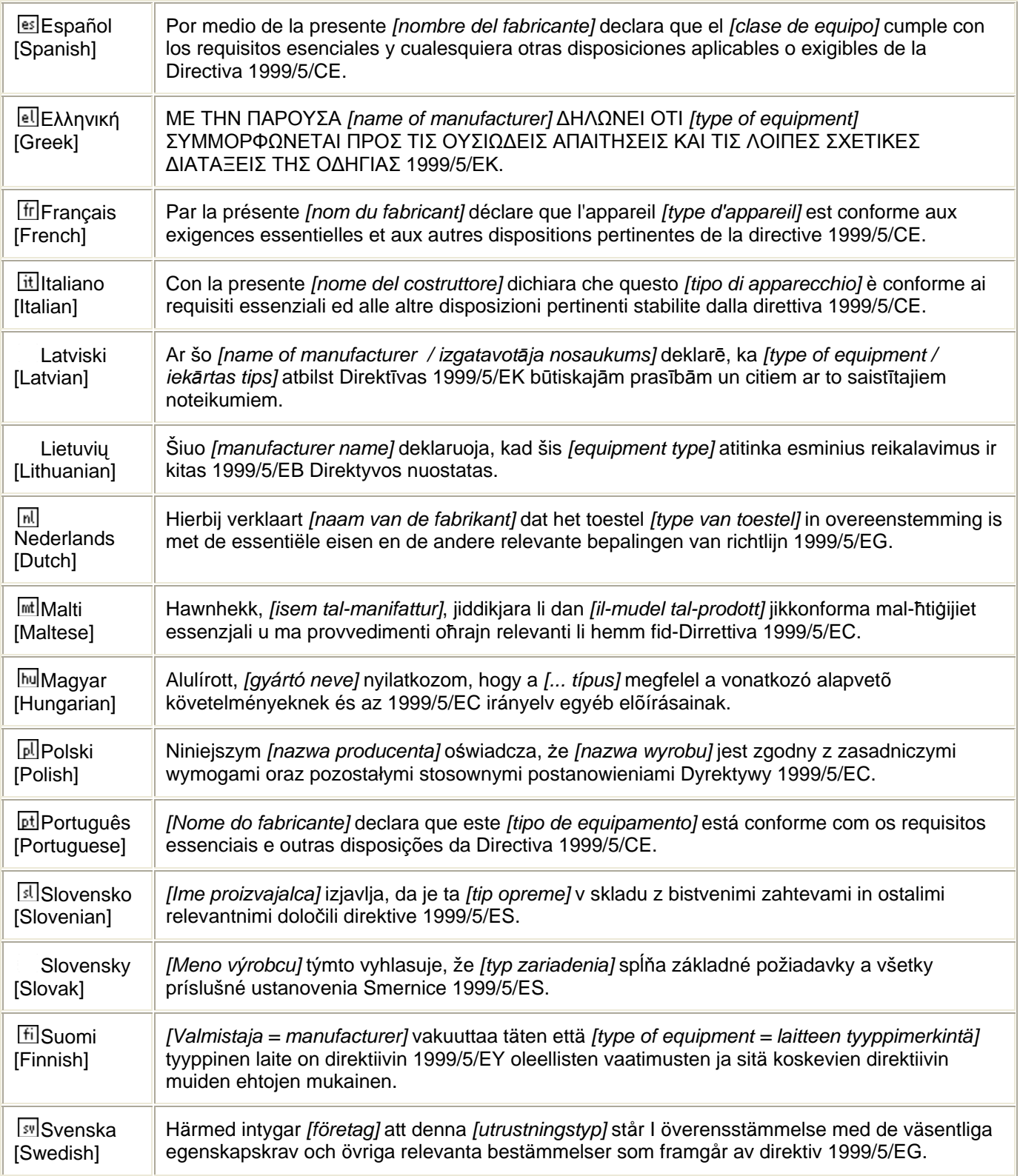